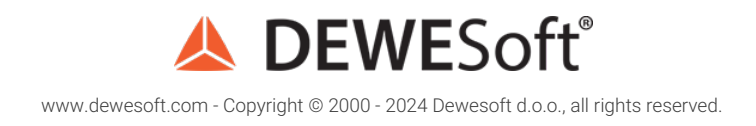

Network and Distributed Data Acquisition Using Dewesoft **NET** 

# **A DEWESOft<sup>®</sup> NET**

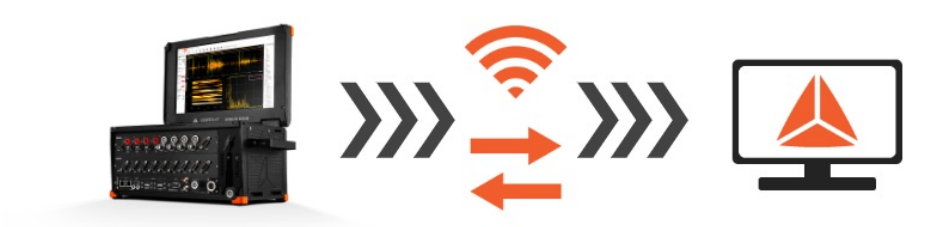

# What is Dewesoft NET?

[Dewesoft](https://dewesoft.com/products/daq-software) NET application module provides a nice way to acquire data over the network. This allows us to use multiple systems as one instrument or to acquire data from different locations.

[Dewesoft](https://dewesoft.com/products/daq-software) NET application module allows one or more measurement units to be under the control of other computers, named clients. The measurement units and clients must be connected via TCP/IP.

It is important to note that while any channel can be viewed on the clients, the actual data is stored on the measurement units.

Working with [Dewesoft-NET](https://dewesoft.com/products/daq-software) is comprised of three basic steps:

- NET setup network configurations, appropriate hardware and **[Dewesoft-NET](https://dewesoft.com/products/daq-software)** setup (setting up client and measuring unit, remotely controlling a slave measurement unit)
- Measurement creating a display, measuring and acquiring data, and storing this data on a network.
- Analysis analyze acquired and stored data on the network, export measured data.

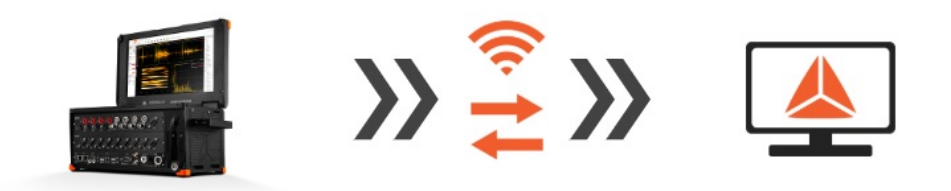

Image 1: Setup the equipment, connect over the Dewesoft NET and start measuring

# Which are the Modes of Operation?

[Dewesoft](https://dewesoft.com/products/daq-software) NET offers **three modes of operation:**

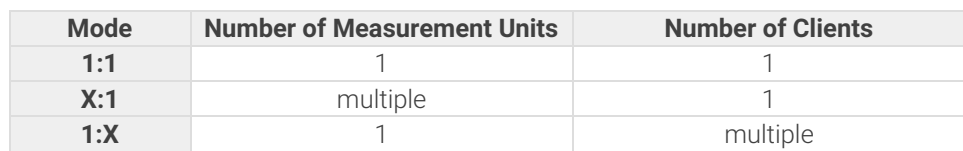

With these three modes, almost any application can be covered - from *single-channel expansion over the remote control* to *distributed measurements over hundreds of kilometers* - everything is possible.

# 1:1 Mode - Single measurement unit and a Single client

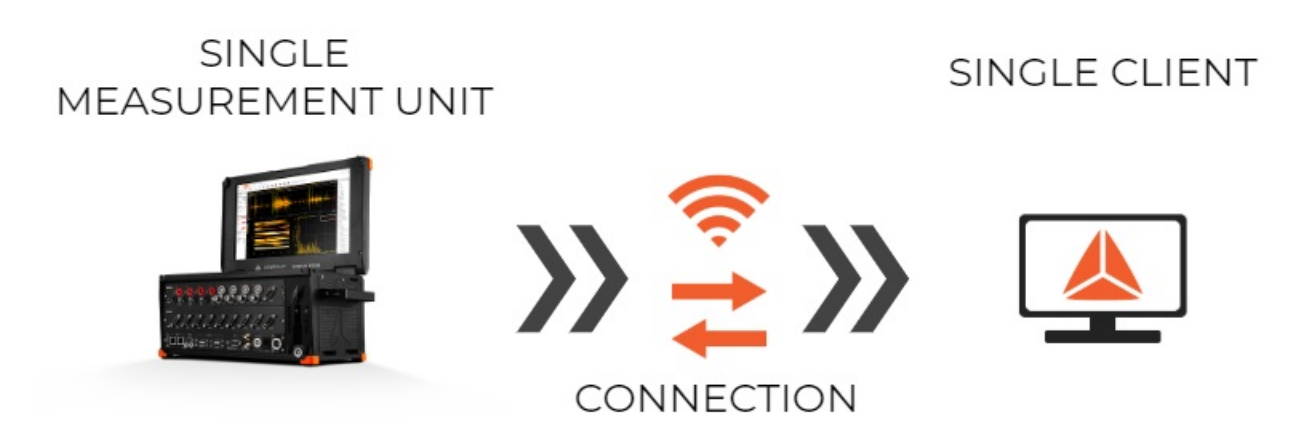

Image 2: 1:1 operation mode for Dewesoft NET

1:1 mode works with a **single measurement system** and a **single client**. In this mode, there are *two types of operation*:

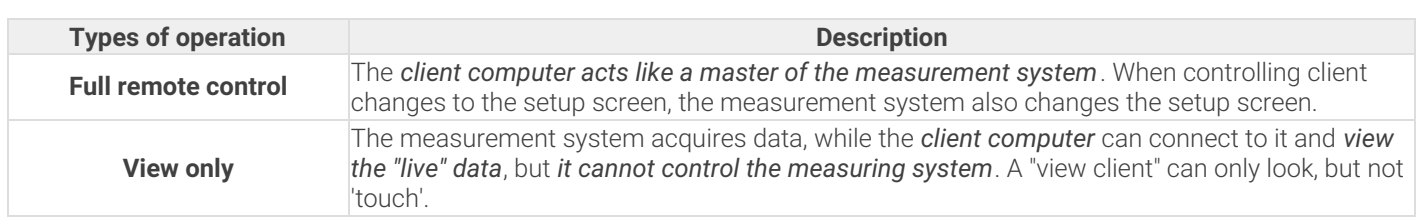

# X:1 Mode - Multiple measurement units and a Single client

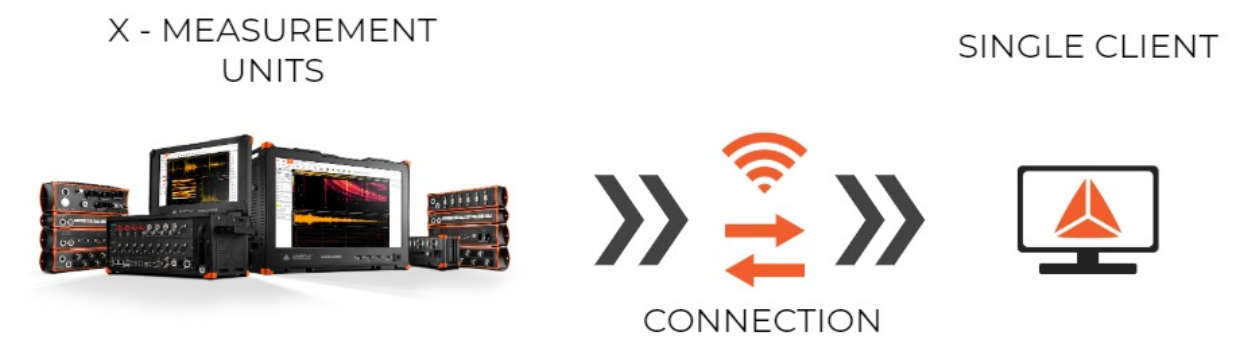

Image 3: X:1 operation mode for Dewesoft NET

Multiple measurement systems and a single client are used in the case of *distributed measurements* or *too high acquisition rates to be managed by a single measurement unit*.

The *measurement systems* have to be **synchronized** either with hardware clock (one unit is the clock master, the others are slaves) or with the external clock source that is either IRIG or GPS. All measurement systems have to run with **the same acquisition rate**, in this case, only one connection option is possible *- the client is always the master.*

**Master client** starts and stops the measurement on all units in the measurement network. At any time, the client *has access to view mode* - but *only to one measurement system* (one-to-one connection like in single measurement system & single client configuration). Additional view devices are possible, but they can access only a single measurement system.

# 1:X Mode - Single measurement unit and Multiple clients

# **SINGLE** X - CLIENTS MEASUREMENT UNIT CONNECTION

Image 4: 1:X operation mode for Dewesoft NET

The third network configuration is to have a *single measurement system controlled by one* **'master' client** and *additional* **'view' clients**.

The **master client** is able to *change the measurement system setup, storing strategy, start and stop measurements,* and *much more*. The **view clients** are *only allowed to take a few channels from the measurement unit* (up to the bandwidth limitation) and *view and store the data on their local hard disk*.

# Which Connection Types can be used?

The NET system is always connected via **ethernet protocol**. This can be obtained in *several different ways*:

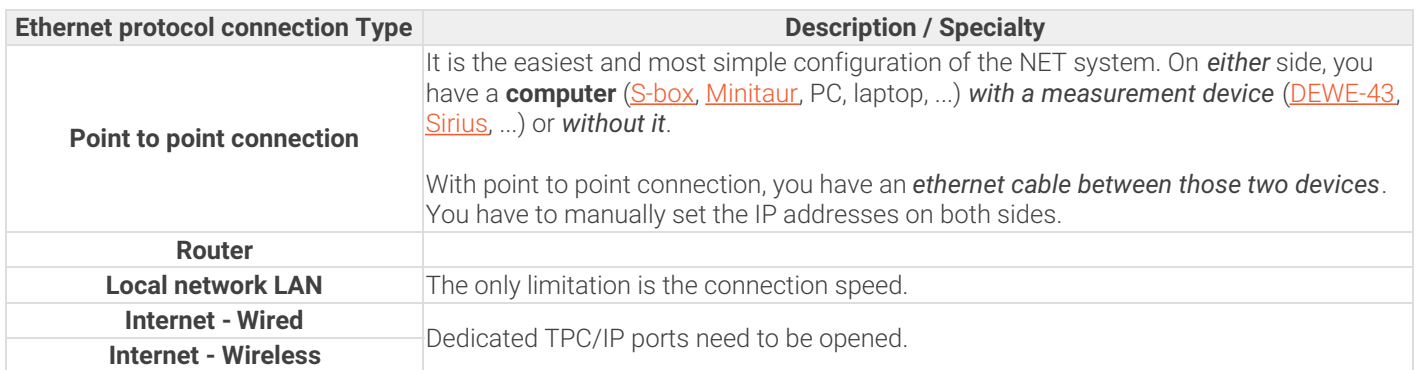

*[Video available in the online version]*

# Point to Point Connection: IP Address adjustment

With the point to point connection, we *connect two devices with the ethernet cable*. We just have to manually set the IP addresses on both sides.

In order to do that, we have to go to *Control panel -> Network and Internet -> Network and sharing center*.

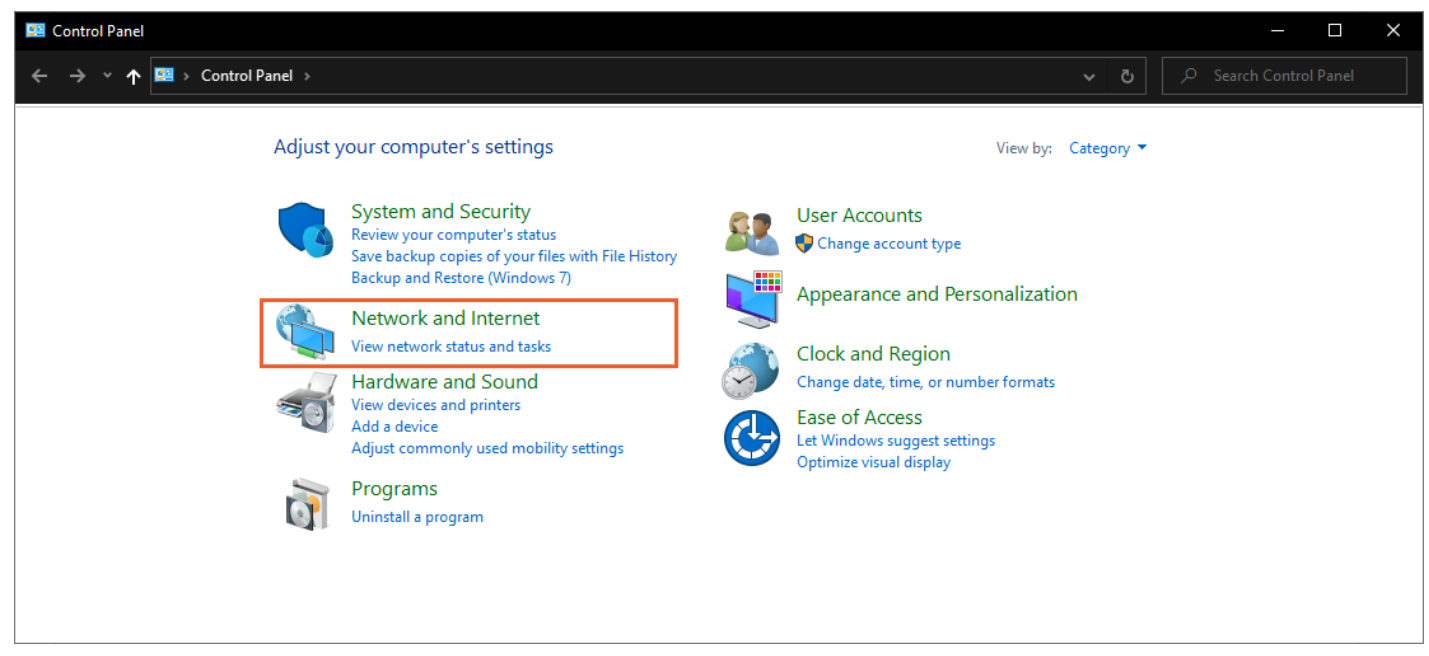

Image 5: Open Control Panel and select Network and Internet

We need to select *Change adapter settings*.

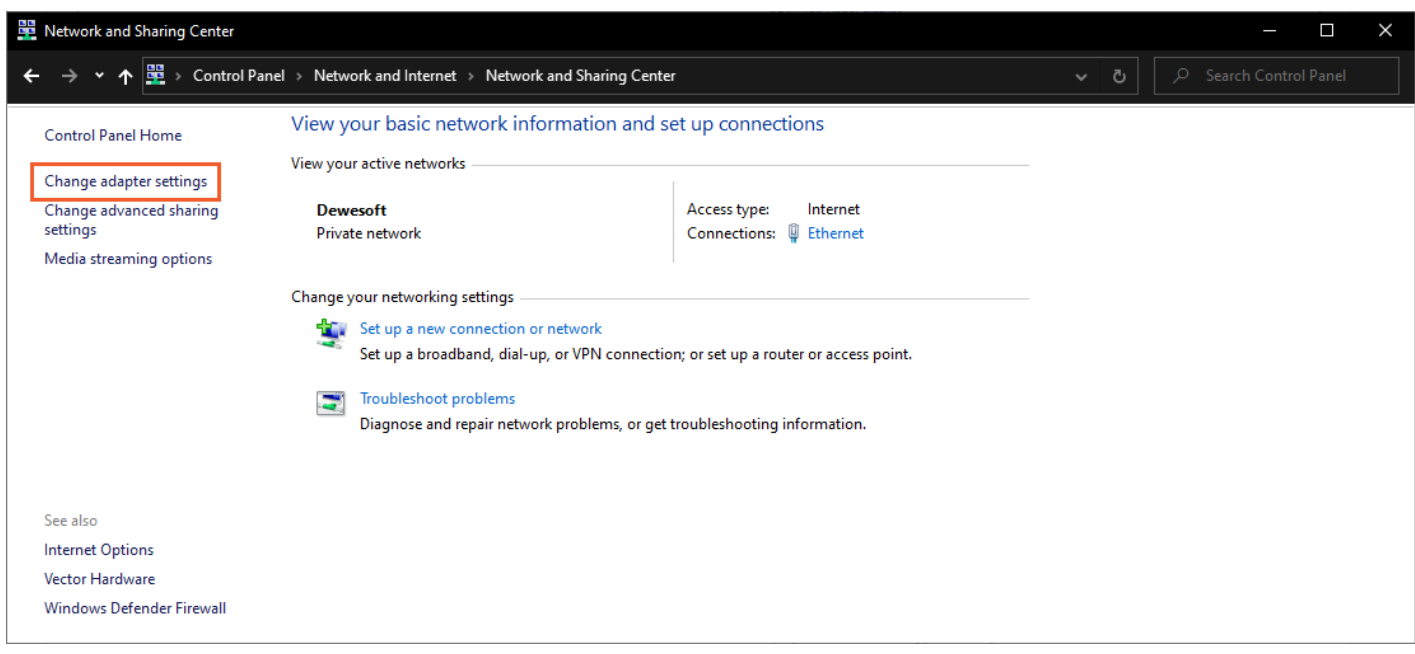

Image 6: Select Change adapter settings

Right-click on Local connections and select the **Properties**.

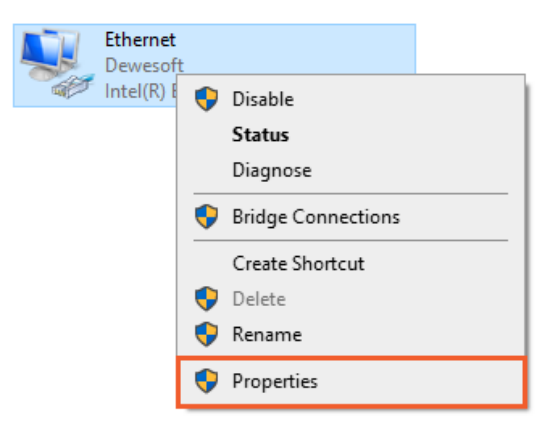

Image 7: Right-click on Ethernet local connection and select the Properties

In Properties, we choose **Internet Protocol Version 4 (TCP/IPv4)** and *type in the IP address*.

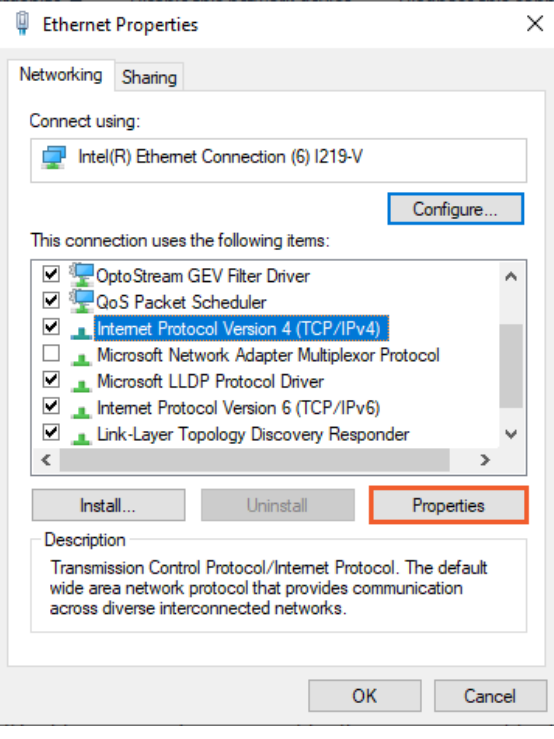

Image 8: Select the Internet Protocol Version 4 (TCP/IPv4) and click on the Properties button

IP addresses on devices *must be the same*, except *for the last number, which must be different* (ex. IP address on the first device 192.168.10.1, and the IP address on the second device is 192.168.10.2).

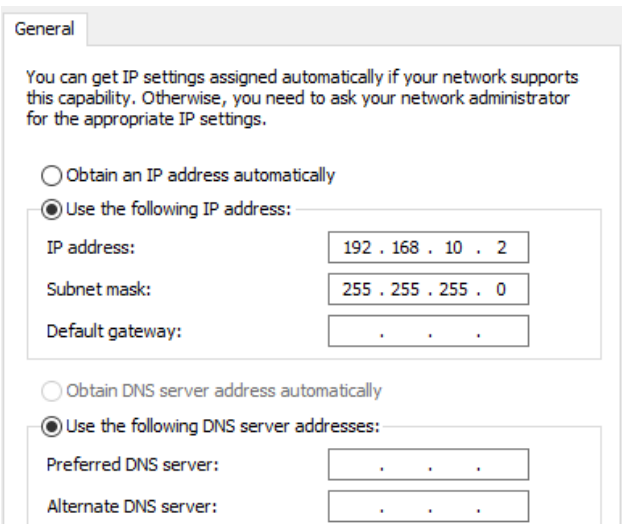

Image 9: Type in IP address

Now we can *connect with the device* in Dewesoft X software, measure, and collect data from it.

# How to Configure and Connect a Measurement Unit?

There are several possible configurations and setups:

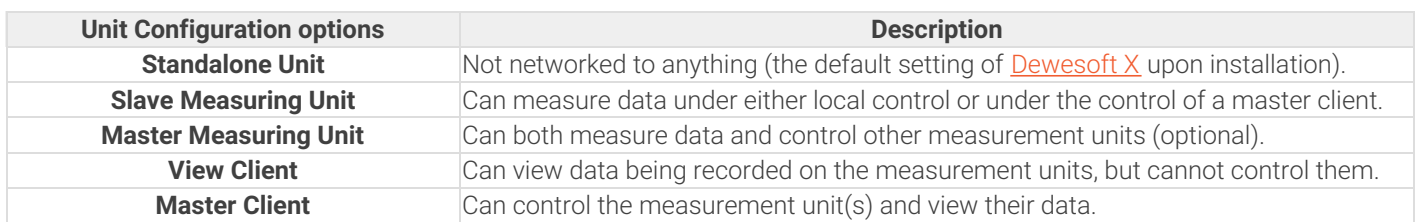

Each measurement unit must be configured as a slave measuring unit in order to utilize the [Dewesoft](https://dewesoft.com/products/daq-software) NET software, however, if you are going to use one of your measurement units as the controller for the others, then you should configure that one unit as a master measuring unit.

*It is* not possible to have more than one "master" within a single **[Dewesoft](https://dewesoft.com/products/daq-software) NET** system, in order to avoid confusion and conflicts.

# Searching for the Measurement unit

To activate the appropriate mode for each system within the [Dewesoft](https://dewesoft.com/products/daq-software) NET, first *run* the [Dewesoft](https://dewesoft.com/products/daq-software/dewesoft-x) X and open the *Settings menu.*

|                       | $\equiv$ Options |
|-----------------------|------------------|
| Settings              |                  |
| Project               | 5                |
| <b>Editors</b>        | 5                |
| <b>Tools</b>          | 5                |
| Manuals               | F1               |
| Pro training          |                  |
| Check for updates     |                  |
| Installed extensions  |                  |
| <b>About Dewesoft</b> |                  |

Image 10: Open Dewesoft X software and go in Settings

*Operation mode* must be set to **Real measurement**. To add new devices click the plus button, and then add a new device. Under **Dewesoft NET** select a **Measurement unit,** and add it as a device.

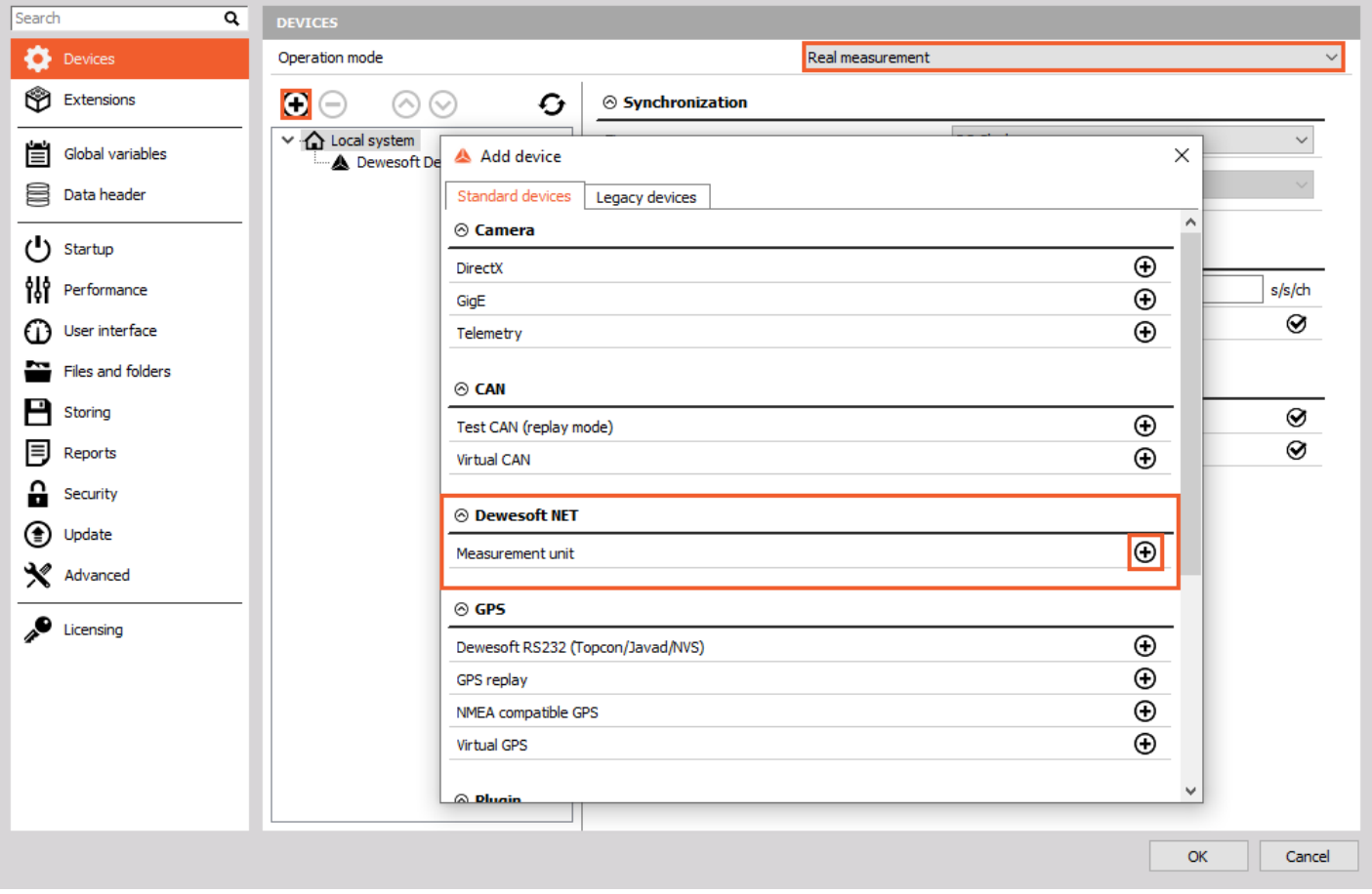

Image 11: Set the Real measurement operation mode, click on the plus button, and add a Dewesoft NET Measurement unit

Now you will see *all available measurement units* (names, MAC addresses, ...).

**Dewesoft Launcher** must run on measurement devices so that they *can be seen as available units*.

| Available measurement units |                   |                                                         |        | × |
|-----------------------------|-------------------|---------------------------------------------------------|--------|---|
| Measurement unit name       |                   | MAC address for "Wake Up On LAN" (xx:xx:xx:xx:xx:xx:xx) |        |   |
| NUC-20160015                | DC:53:60:CE:F0:90 |                                                         |        |   |
| RunExe version 7.3          |                   | IP address 10.2.121.52; subnet: 255.255.0.0             |        |   |
| Measurement unit            |                   |                                                         |        | ۸ |
| SW-TV-NUC2                  |                   |                                                         |        |   |
| NUC-20150177                |                   |                                                         |        |   |
| SHR-SEJNA-S                 |                   |                                                         |        |   |
| WORKS-20190348              |                   |                                                         |        |   |
| NUC-20160015                |                   |                                                         |        |   |
| NUC-20190065                |                   |                                                         |        |   |
| WORKS-20130002              |                   |                                                         |        |   |
|                             |                   |                                                         |        |   |
|                             |                   | OK                                                      | Cancel |   |

Image 12: Now you can see all the available measurement units

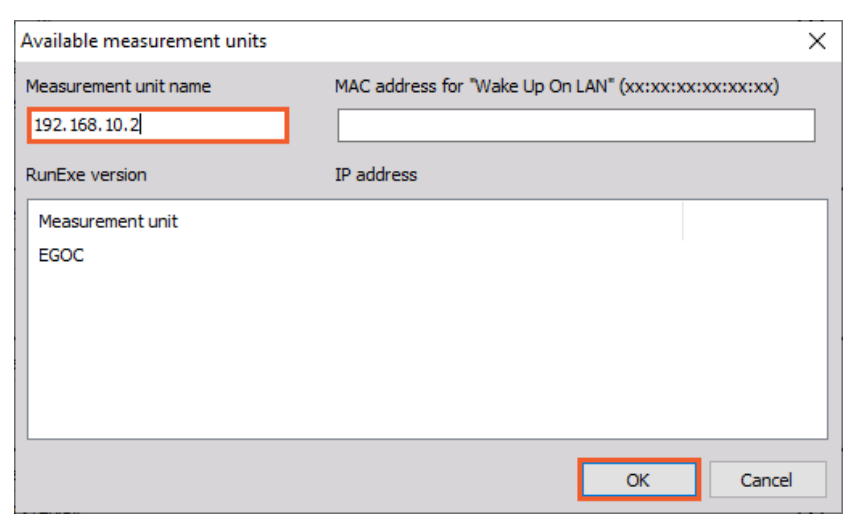

Image 13: You can also type in the other system's IP address in the 'Measurement unit name' and connect to it

# Principle of Dewesoft NET application Module

It is important to note that *by default* **actual data is stored on the measurement units**, even though it can be viewed from the clients. This is critical to protect yourself against data loss which might occur by the network going down or transmission being interrupted. Even if this happens, the *data is safely stored on the measurement units*. When the network connection is reestablished, it is possible to reconnect automatically.

Even if the network going down or transmission was being interrupted, the data is safely stored on the measurement units. The idea of [Dewesoft](https://dewesoft.com/products/daq-software) NET technology is to have a **distributed system** when:

- the *required computing power is too high for a single measurement unit* (many channels sampled with a high sample rate),
- there is *too much distance between the units* for analog data transfer,
- the *measurement unit is not accessible* (dangerous measurements, test rig measurements, ...),
- *data* from measurement units shall be *displayed on several client computers,*
- measurements have to be *remotely controlled* or *supervised*.

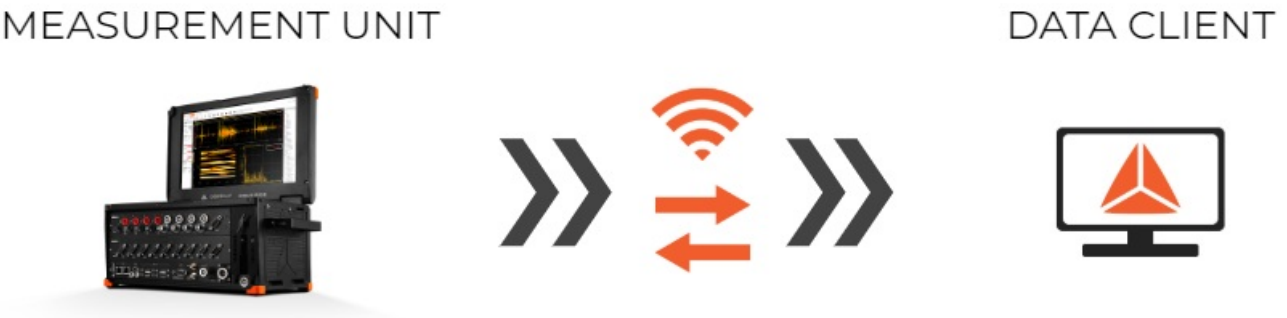

#### ETHERNET DATA TRANSFER

Image 14: Principle of the Dewesoft NET data transfer

Within [Dewesoft](https://dewesoft.com/products/daq-software) NET the **master client** completely controls the **slave measurement unit** - when the *master unit switches to the setup screen, also the slave unit switches to the setup screen*.

It is *often not possible to transfer all possible channels in real-time* to the *client for storage*, even using a gigabit Ethernet interface.

Imagine even one Dewesoft system with 32 channels, being sampled at 200 kB/s each at 24-bit mode. This is already 25.6 MB/sec, which is more than 200 Mb per second (where each Byte = 8 bits). It does not take long for the network to be completely overloaded with data and be overwhelmed with packet loss.

Immediately after the acquisition is stopped, *a button appears on the controlling client* allowing the *data file(s) to be uploaded from the measurement units for viewing on the client computer*.

# How to set up a Master Client?

In the case where your Dewesoft systems are all slave measurement units, **you need one master client** to control them. Let's assume that we are now sitting at this computer and have **[Dewesoft](https://dewesoft.com/products/daq-software/dewesoft-x) X** properly installed and ready. Open the **Settings** menu.

Now use the selector to *assign this computer to be the Master client*, as shown below:

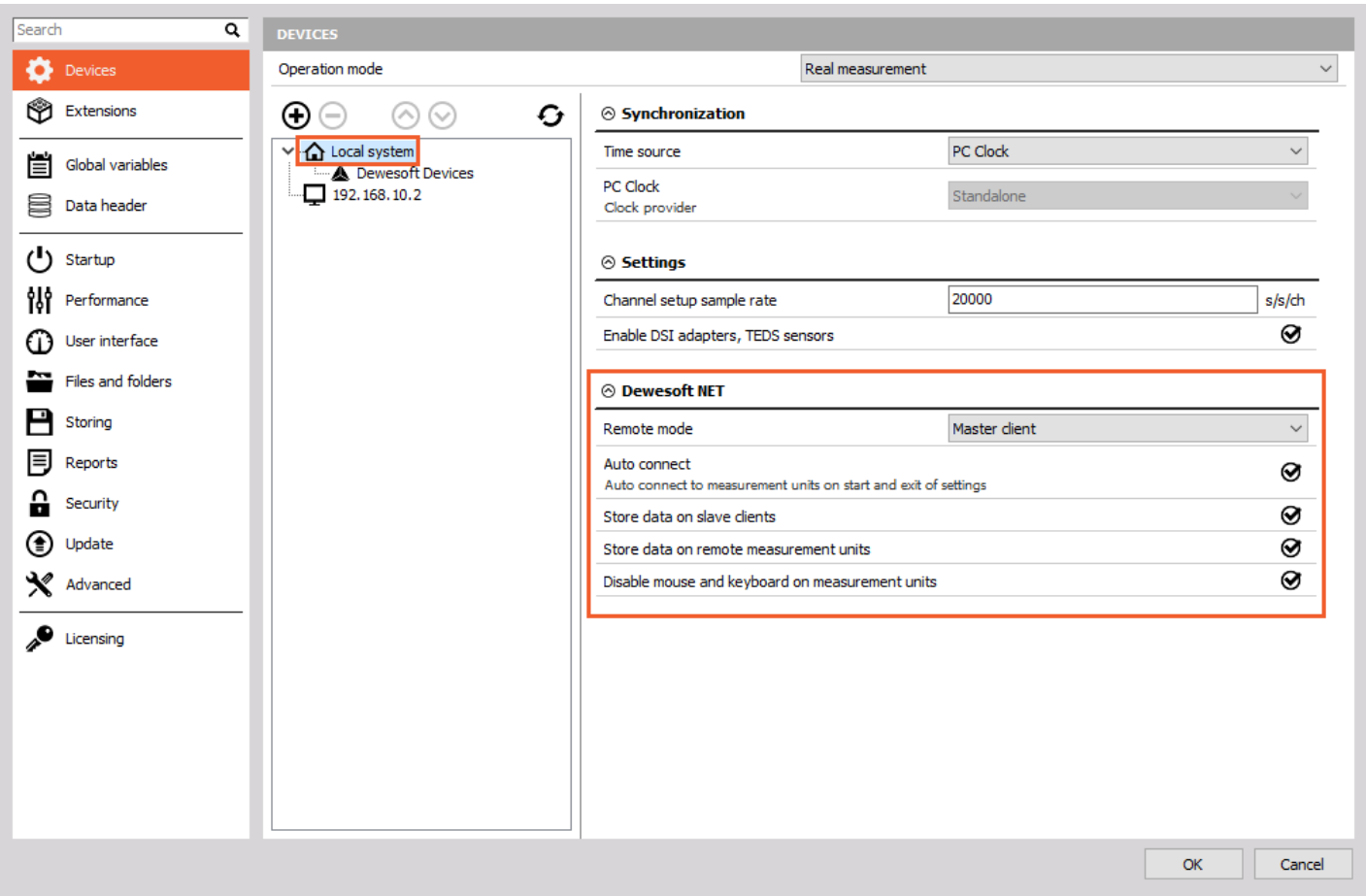

Image 15: Set one system as a Master client, which will control the other systems

After confirming the **[Dewesoft](https://dewesoft.com/products/daq-software) NET** setup, the following window will appear:

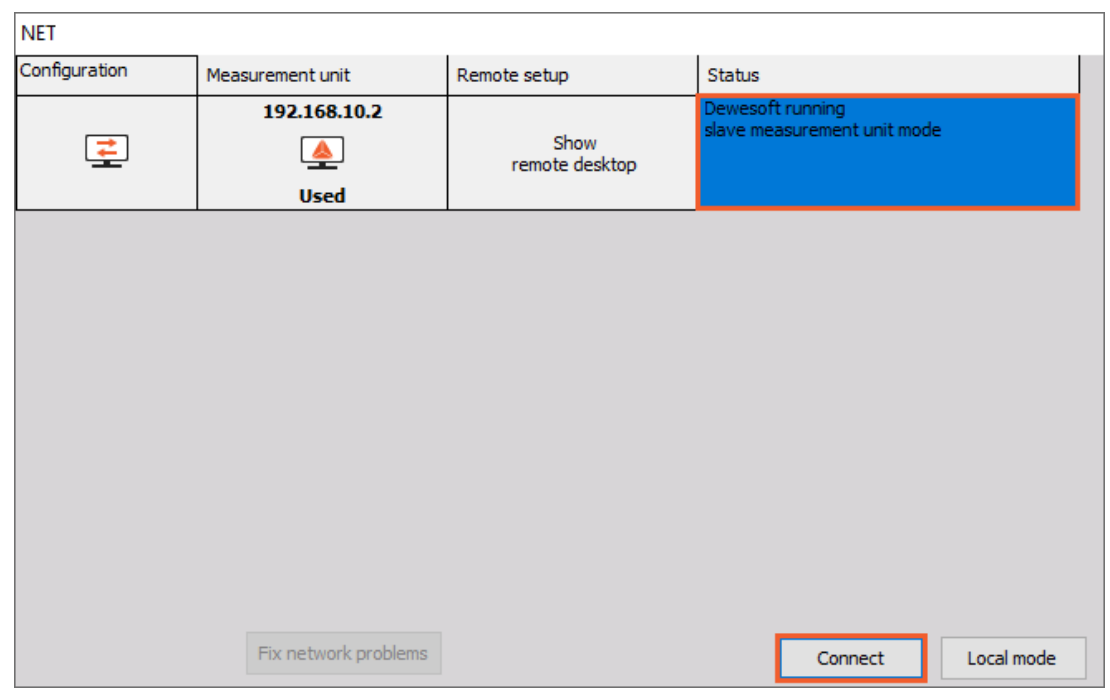

Image 16: As you exit the Settings with OK, this window will appear where you can connect to the slave measurement unit

Select the **Connect button** to *connect with the measurement unit*. After successfully connecting, the measurement unit will be seen as it is shown on the image 16.

You can also change the Channel prefix, and instead of the [Host name] which would in our case be 192.168.10.2, choose for example **MU**, which stands for a Measuring Unit.

| Dewesoft X3 SP12<br>Q<br>$\sim$<br>$\qquad \qquad -$<br><b>CONTROL</b>      |                      |              |                                   |                 |                |                                                   |           |              |                                                       |                 |               | $\Box$<br>X    |               |        |      |  |  |
|-----------------------------------------------------------------------------|----------------------|--------------|-----------------------------------|-----------------|----------------|---------------------------------------------------|-----------|--------------|-------------------------------------------------------|-----------------|---------------|----------------|---------------|--------|------|--|--|
| Setup files Ch. setup<br>Measure<br>Analyse<br>Measure                      |                      |              |                                   |                 |                |                                                   |           |              |                                                       |                 |               | 음NET = Options |               |        |      |  |  |
| 0<br>Store                                                                  | 日<br>Save            | 旨<br>Save as | $\bullet$<br>Storing              | 몲<br><b>NET</b> | W<br>Analog in | πÌ<br>Math                                        | ÷<br>More | Remove       |                                                       |                 |               |                |               |        |      |  |  |
|                                                                             | 192.168.10.2         |              |                                   |                 |                |                                                   |           |              |                                                       |                 |               |                | Channel list  |        | ∽ X  |  |  |
| MU<br>Channel prefix<br>data not stored on measurement unit<br>Storing type |                      |              |                                   |                 |                |                                                   |           |              |                                                       |                 |               |                |               |        |      |  |  |
|                                                                             | 20000<br>Sample rate |              | Hz<br>$\checkmark$                |                 | View type      | <b>Tree view</b>                                  |           | $\checkmark$ |                                                       |                 |               |                |               |        |      |  |  |
|                                                                             |                      |              |                                   |                 |                |                                                   |           |              |                                                       |                 |               |                |               |        |      |  |  |
| $\ddot{}$                                                                   | Transferred          | Color        | Name                              |                 |                |                                                   |           | Description  |                                                       | Sample rate     | Transfer rate |                | Values        |        | Zero |  |  |
| $\blacktriangleleft$                                                        |                      |              | Channels/Local                    |                 |                |                                                   |           |              |                                                       |                 |               |                |               |        |      |  |  |
| $\overline{a}$                                                              |                      |              | AI                                |                 |                |                                                   |           |              |                                                       |                 |               |                | 0.000         |        |      |  |  |
|                                                                             | Transfer             |              | MU:AI 1                           |                 |                | SIRIUS-HS-CHG (Voltage; 10 V; DC;) SN: DF0000047C |           |              |                                                       | 20000           | full          | $-10,000$      |               | 10,000 | Zero |  |  |
|                                                                             | Transfer             |              | MU:AI 2                           |                 |                | SIRIUS-HS-CHG (Voltage; 10 V; DC;) SN: DF0000047D |           | 20000        | full                                                  | $-10,000$       | 0.000         | 10,000         | Zero          |        |      |  |  |
|                                                                             | Transfer             |              | MU:AI 3                           |                 |                |                                                   |           |              | SIRIUS-HS-CHG (Voltage; 10 V; DC;) SN: DF0000047B     | 20000           | full          | $-10.000$      | $-0.001$      | 10,000 | Zero |  |  |
|                                                                             | Transfer             |              | MU:AI 4                           |                 |                |                                                   |           |              | SIRIUS-HS-CHG (Voltage; 10 V; DC;) SN: D0132BF1AA     | 20000           | full          | $-10,000$      | 0.000         | 10,000 | Zero |  |  |
|                                                                             | Transfer             |              | MU:AI 5                           |                 |                |                                                   |           |              | SIRIUS-HS-CHG (Voltage; 10 V; DC;) SN: D0132BF1AC     | 20000           | full          | $-10,000$      | 0.000         | 10,000 | Zero |  |  |
|                                                                             | Transfer             |              | MU:AI 6                           |                 |                |                                                   |           |              | SIRIUS-HS-CHG (Voltage; 10 V; DC;) SN: D0132BF1AB     | 20000           | full          | $-10.000$      | 0.000         | 10,000 | Zero |  |  |
|                                                                             | Transfer             |              | MU:AI 7                           |                 |                |                                                   |           |              | SIRIUS-HS-STG+ (Voltage; 50 V; DC; Exc 0 V;) SN: DF00 | 20000           | full          | $-50.00$       | 0.00          | 50.00  | Zero |  |  |
|                                                                             | Transfer             |              | MU:AI 8                           |                 |                |                                                   |           |              | SIRIUS-HS-STG+ (Voltage; 50 V; DC; Exc 0 V;) SN: DF00 | 20000           | full          | $-50.00$       | 0.00          | 50.00  | Zero |  |  |
|                                                                             |                      |              | <b>EVENT LOG</b>                  |                 |                |                                                   |           |              |                                                       |                 |               |                |               |        |      |  |  |
|                                                                             | Transfer             |              | MU:Data events                    |                 |                |                                                   |           |              |                                                       | 10 <sup>°</sup> | full          |                | not available |        | Zero |  |  |
|                                                                             |                      |              | Inputs/Local3/1000004/15147925245 |                 |                |                                                   |           |              |                                                       |                 |               |                |               |        |      |  |  |
| $\alpha$                                                                    | Transfer             |              | PolygonVC                         |                 |                |                                                   |           |              |                                                       |                 |               |                | 0             |        |      |  |  |
|                                                                             |                      |              |                                   |                 |                |                                                   |           |              |                                                       |                 |               |                |               |        |      |  |  |
|                                                                             |                      |              |                                   |                 |                |                                                   |           |              |                                                       |                 |               |                |               |        |      |  |  |
|                                                                             |                      |              |                                   |                 |                |                                                   |           |              |                                                       |                 |               |                |               |        |      |  |  |
|                                                                             |                      |              |                                   |                 |                |                                                   |           |              |                                                       |                 |               |                |               |        |      |  |  |

Image 17: After connecting with the measurement unit you will be able to see it under NET tab in a Channel setup

Note that the slave measurement unit called 192.168.10.2 was already found in our example. But if you have not already configured and connected to a measurement unit, just click the Add button and select one or more measurement units in order to add them to the system.

Now click OK to close this dialog and you will notice that the basic **[Dewesoft](https://dewesoft.com/products/daq-software/dewesoft-x) X** screen has a new addition to the top bar a NET icon:

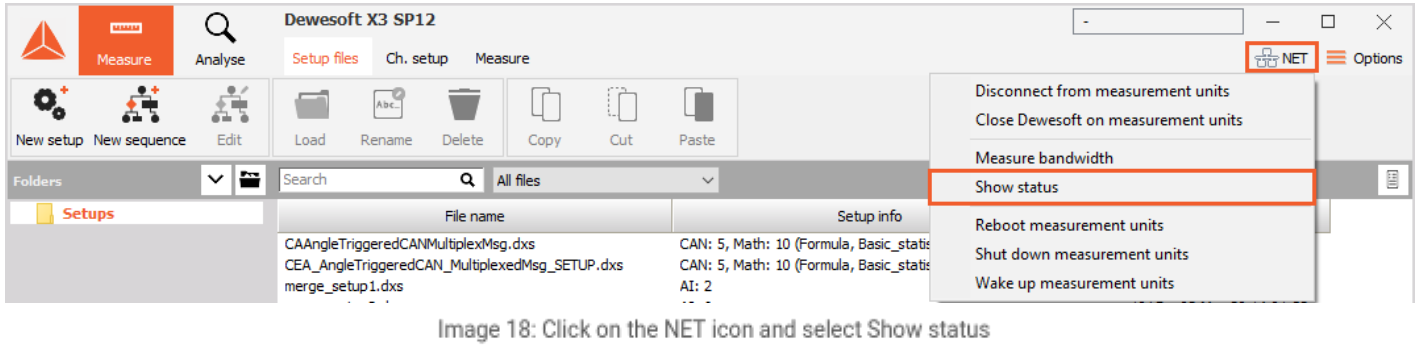

Click on the NET icon to show the connection screen. Clicking the Measure bandwidth button in the system will check network performance. In a 100 Mbit network, the transfer speed is about 10 MB/second while Gigabit LAN offers speeds close to 100 MB/second. Please note that the real bandwidth is also limited by system performance.

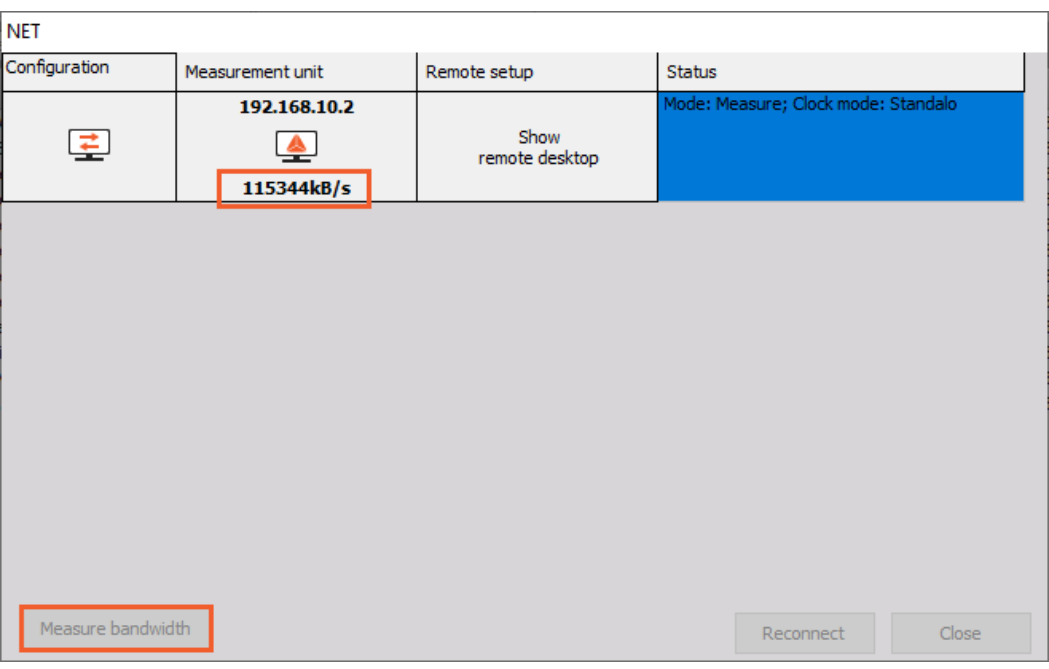

Image 19: Click on the NET icon to preview the connection screen, where you can also measure the bandwidth

*[Video available in the online version]*

# How to set up up a Slave Client?

If you want your unit to be set as a **slave client**, you must first *enable remote connections*.

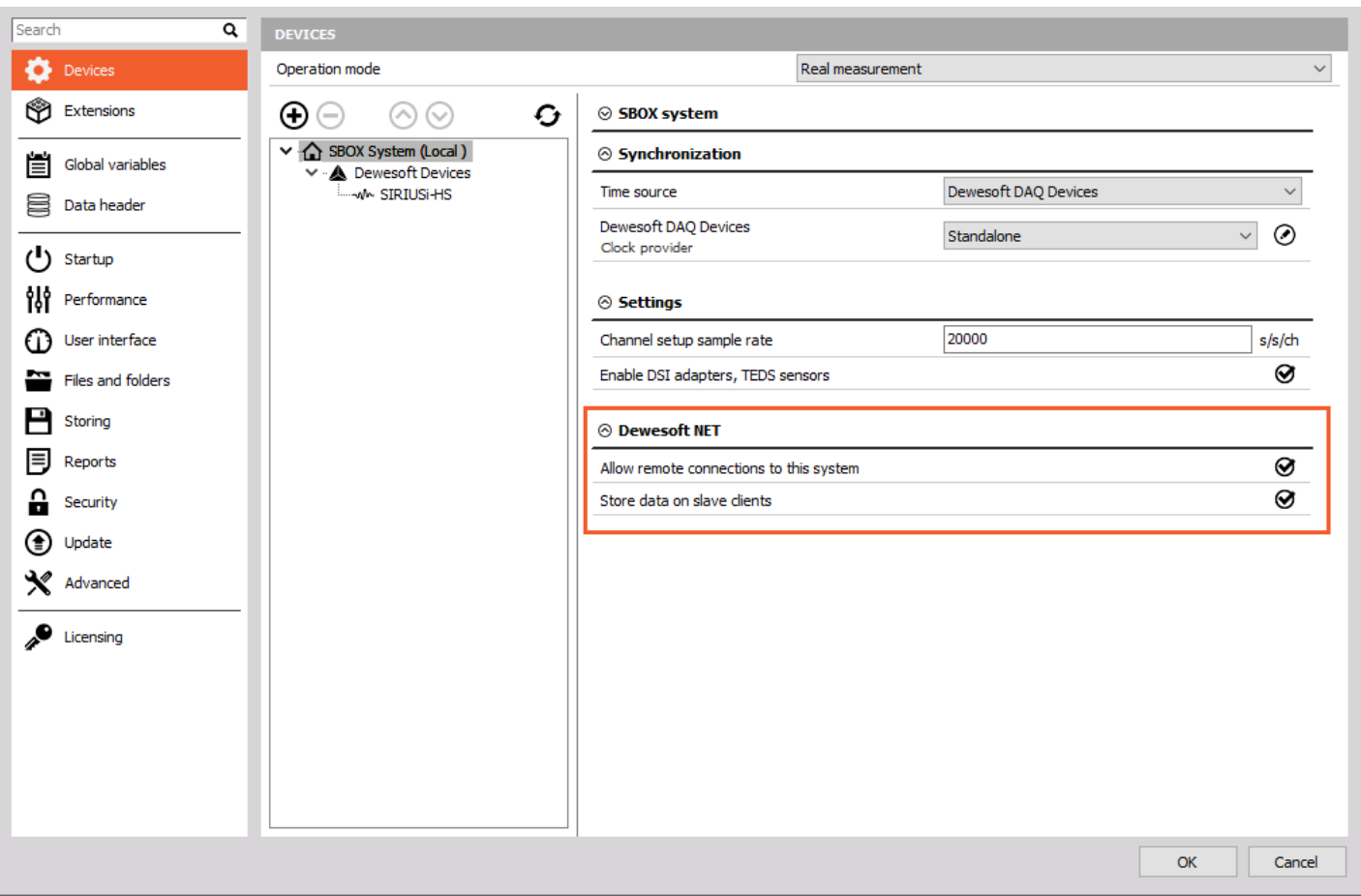

Image 20: Enable 'Allow remote connection to this system' on a measurement unit side to set up a slave client

In the example below, the system sees many measurement units on the network, called MU1, MU2, MU3, etc.

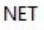

| Configuration      | Measurement unit                           | Remote setup           | Status                                             | $\wedge$     |  |  |  |
|--------------------|--------------------------------------------|------------------------|----------------------------------------------------|--------------|--|--|--|
| MUI<br><b>Used</b> |                                            | Show<br>remote desktop | Connected (X3 SP12 (RELEASE-200603)<br>$(64-bit))$ |              |  |  |  |
|                    | MU <sub>2</sub><br><u>속</u><br><b>Used</b> | Show<br>remote desktop | Connected (X3 SP12 (RELEASE-200603)<br>$(64-bit))$ |              |  |  |  |
|                    | MU3<br><b>Used</b>                         | Show<br>remote desktop | Connected (X3 SP12 (RELEASE-200603)<br>$(64-bit)$  |              |  |  |  |
|                    | MU4<br>우<br><b>Used</b>                    | Show<br>remote desktop | Connected (X3 SP12 (RELEASE-200603)<br>$(64-bit))$ |              |  |  |  |
|                    | MU <sub>5</sub>                            | Show<br>$L = -1$       | Connected (X3 SP12 (RELEASE-200603)<br>$(64-bit))$ | $\checkmark$ |  |  |  |
|                    |                                            |                        | Cancel<br>Connect                                  |              |  |  |  |

Image 21: Many measurement units coupled together

*Further setup* can be done in **Master Client Settings:**

- *Store data on remote measurement units* (checked by default, and highly recommended!)
- *Store data on slave clients*
- *Disable mouse and keyboard on measurement units:*
	- *I*f you want to prevent a local operator from changing any settings on the measurement unit or interfering with the test. With this checked, the measurement unit cannot be operated locally, you will have complete control over the client.

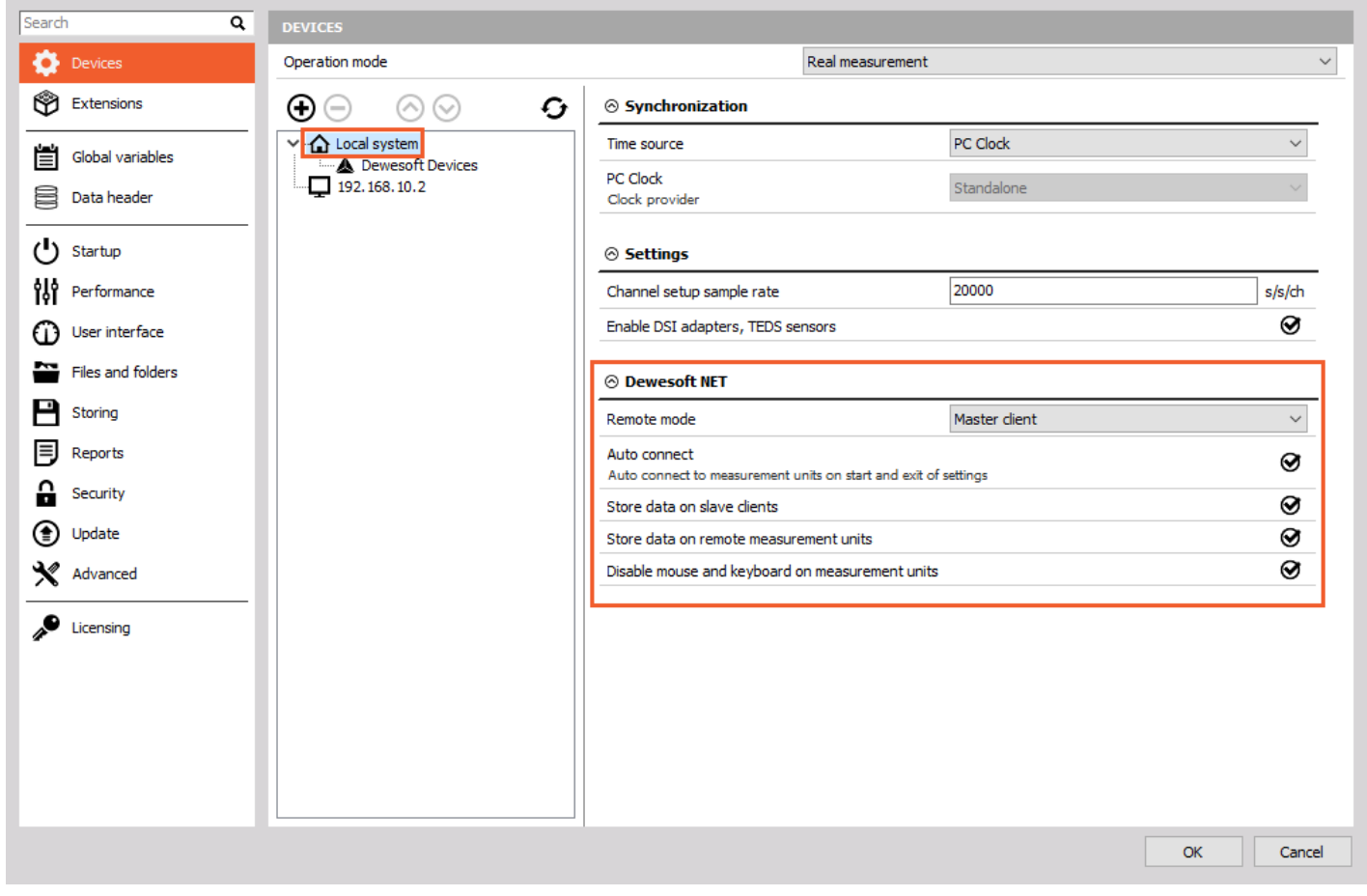

Image 22: Further settings that can be made on a Master Client's side

*[Video available in the online version]*

# How to Setup the Measurement and start Measuring?

In this section you will *learn the procedures to control the acquisition from the client*:

- creating a display on the client
- storing data on the measurement unit
- transfer stored data to the client
- NET menu option

# Creating a display on client

Before you begin storing, you may want to set up the **local display.** In previous steps, you may have configured the display of one or more measurement units, but you probably want to see data here, too!

You certainly know how to do this. Go to the **Measure mode** on the Master client and at the top of your own screen, you have the add **Widget button** here on the Client to *create displays with any combination of channels from any and all measurement units.*

As mentioned previously, all measurement units must have a **SYNC method** in place in order to ensure these three things:

- *truly synchronized data files* from multiple measurement units
- ability to *display channels* from more than one measurement unit on the client
- ability to *create math channels on the client* with channels from more than one measurement unit

Note that the CHANNELS list is now showing channels with the "name" of the **MU** that they come from automatically. This is so that you know the source of every channel in an easy and convenient way.

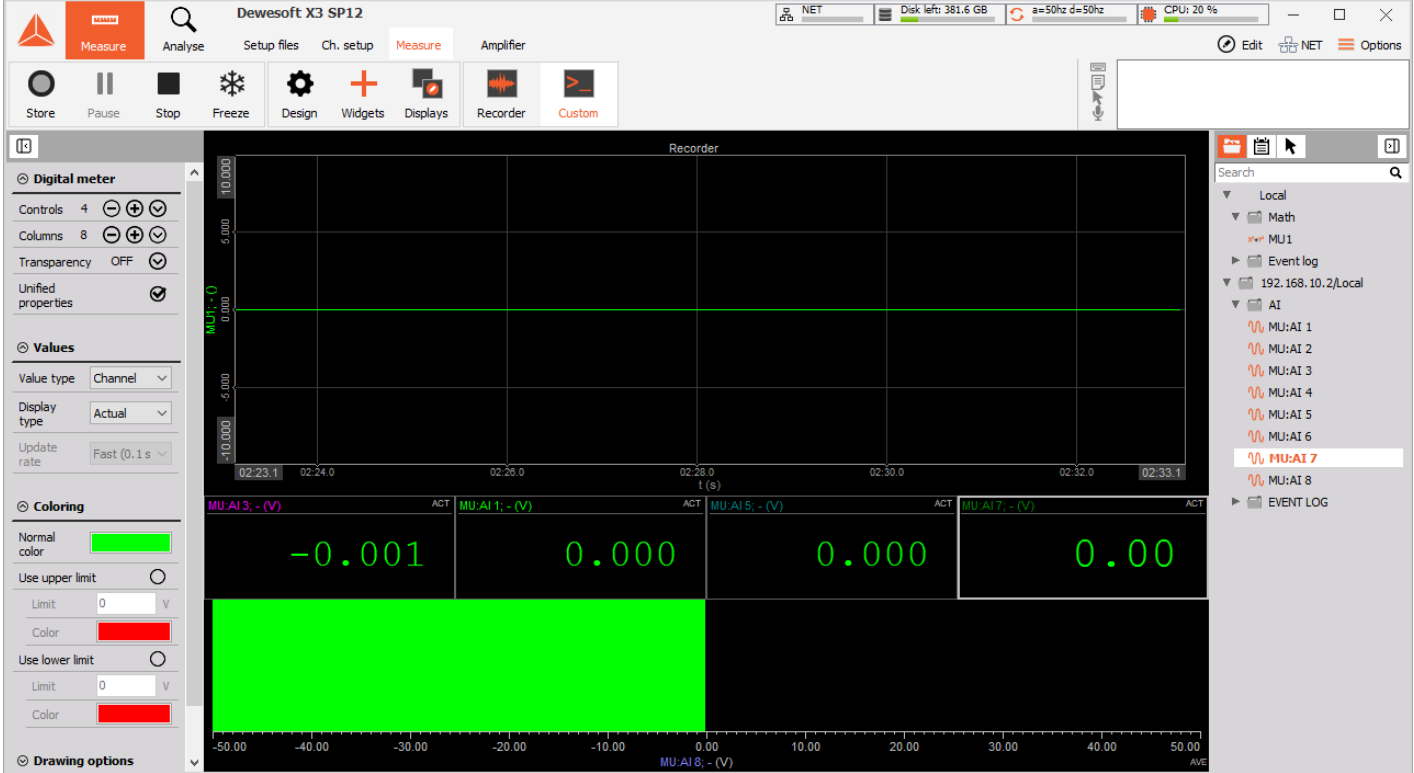

Image 23: MU channels are defined for the Measurement Unit, which is in our case the 192.186.10.2 system

In our example, the name of the MU is added in front of the transfer channels.

The channels from each measurement unit will be shown this way *automatically*. This is the only thing that differs from setting up a screen in the standalone mode of **[Dewesoft](https://dewesoft.com/products/daq-software/dewesoft-x) X**.

# Storing data on the measurement unit

With the *client* and the *measurement unit* properly configured, we can now store data. Just click **Store** in the toolbar in the normal way.

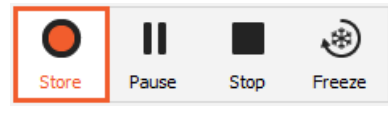

Image 24: Start storing

# Transfer stored data to the client

As soon as the storing is stopped, an important button appears *automatically*, called **Transfer button**:

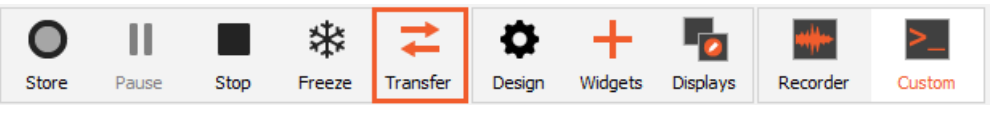

Image 25: In case you are storing data on the measuring unit, you will be able to see the Transfer button as you will stop storing the measurement

Please click it, and the data file(s) from all measurement units that we just used will be downloaded to the client for you. A "transfer box" appears to show the progress and eventual completion of the download:

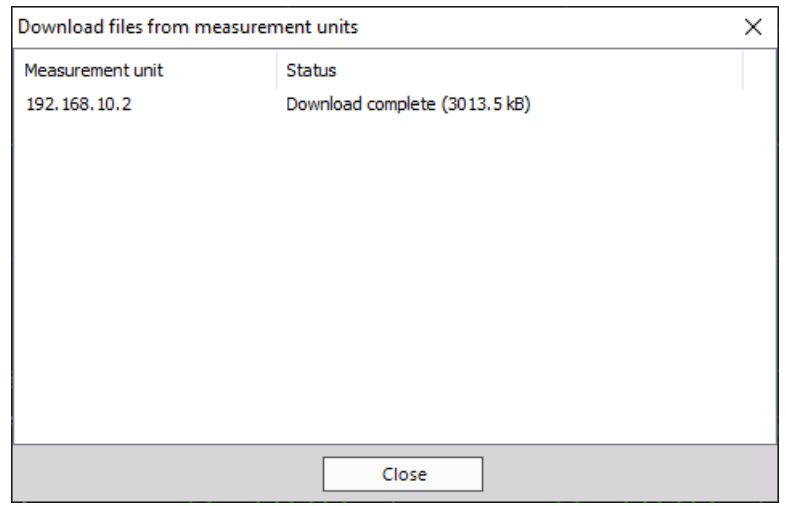

Image 26: Data is now downloaded to the Master client

In this case, we only had one measurement unit, so only one file needed to be downloaded.

# NET Menu Options

Click the NET menu option to see the list of options:

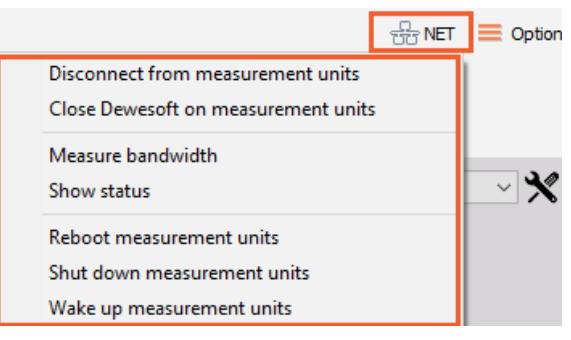

Image 27: NET options

Notice from the menu that you have *several useful capabilities*:

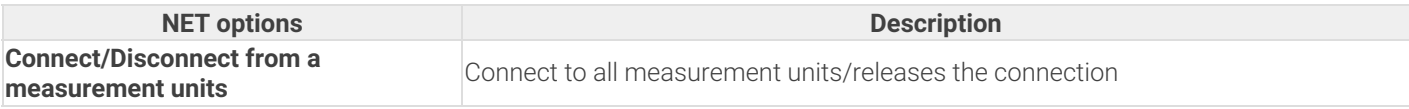

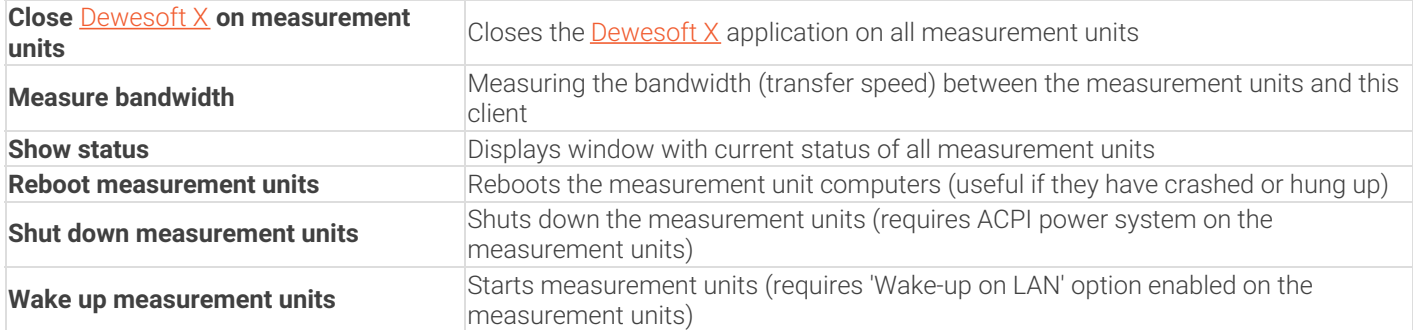

# How to Analyze the Transferred data?

Once the captured data files are downloaded to the client, you can replay them there.

Click the **Analyse button** and *locate any transferred files* that you have. Notice that we also put the name of the measurement unit into the filename by default, so that you can see that this file came from a measurement unit called MU.

The filename was set to *Test*. So the name shown here is **Test.192.168.10.2**.

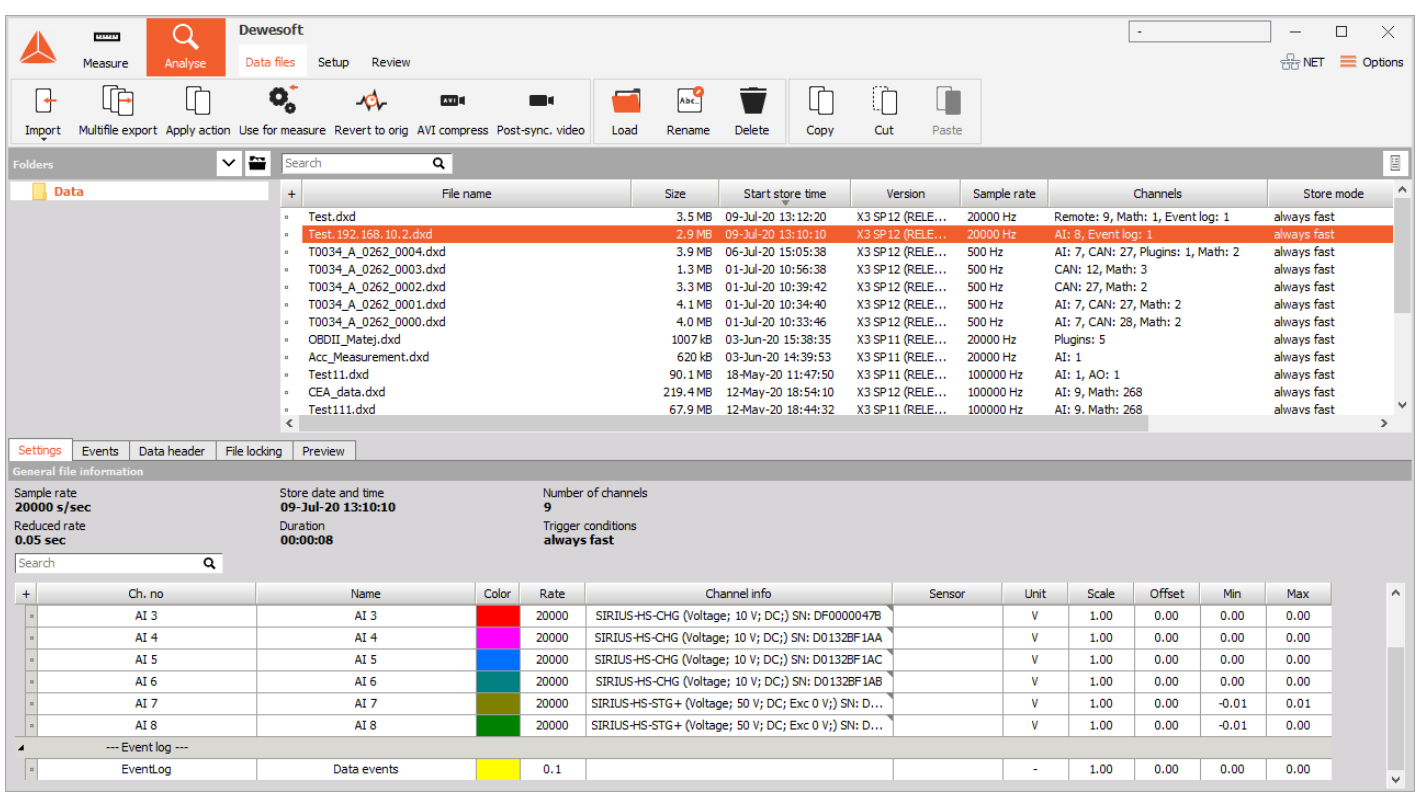

Image 28: Choose the transferred file, which is in this case named Test.192.168.10.2

*Double-click* it to **open** and use the normal tools for *analyzing, reviewing, printing,* and *more.*

#### Why is the NET Ethernet Protocol used for Data Transfer instead of the USB?

# USB 2.0 Bandwidth Limitation

#### One reason why we use NET configurations is that **USB bandwidth is limited**. *USB port has a lower bandwidth limitation than an ethernet port:*

- 35 MB/s (in practice ~ 30 MB/s)<br>• Dewesoft USB limit notice at 26 MB/s<br>• USB 3.0 does not help upstream
- 

#### **General formulas for Calculation**

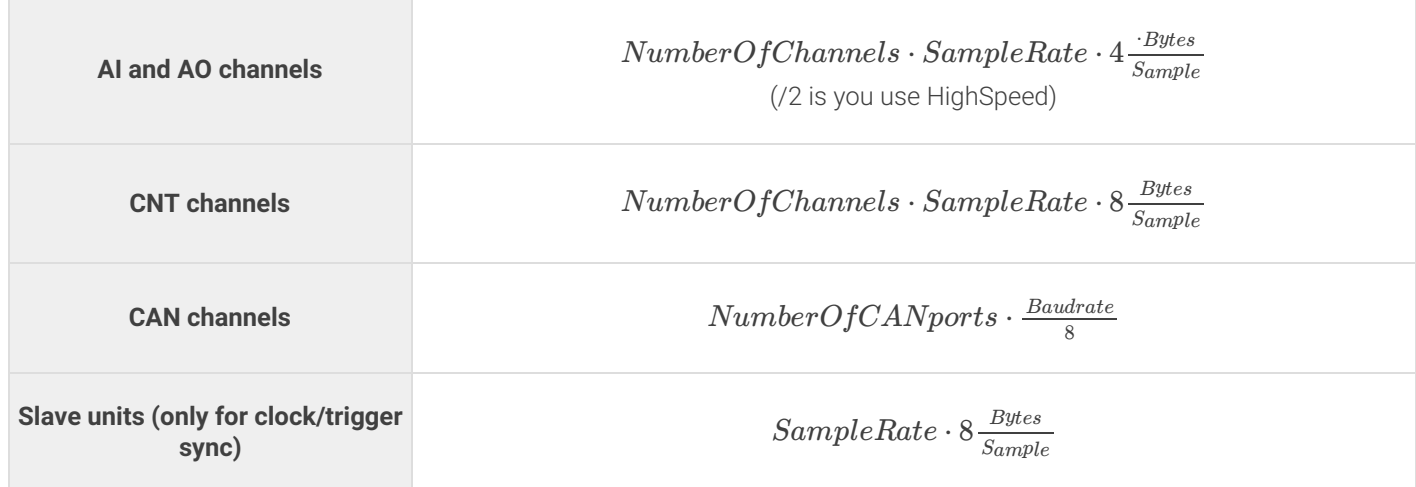

It is very important how the **USB port is internally wired** in the computer - 30 MB/s per single root hub.

**Dewesoft calculator** is a simple tool that calculates USB transfer (MB/s) for various Dewesoft devices. You can download it [here](http://www.dewesoft.com/download?file=DEWESoft%20Calculator_1.5.zip) or by clicking on the picture below.

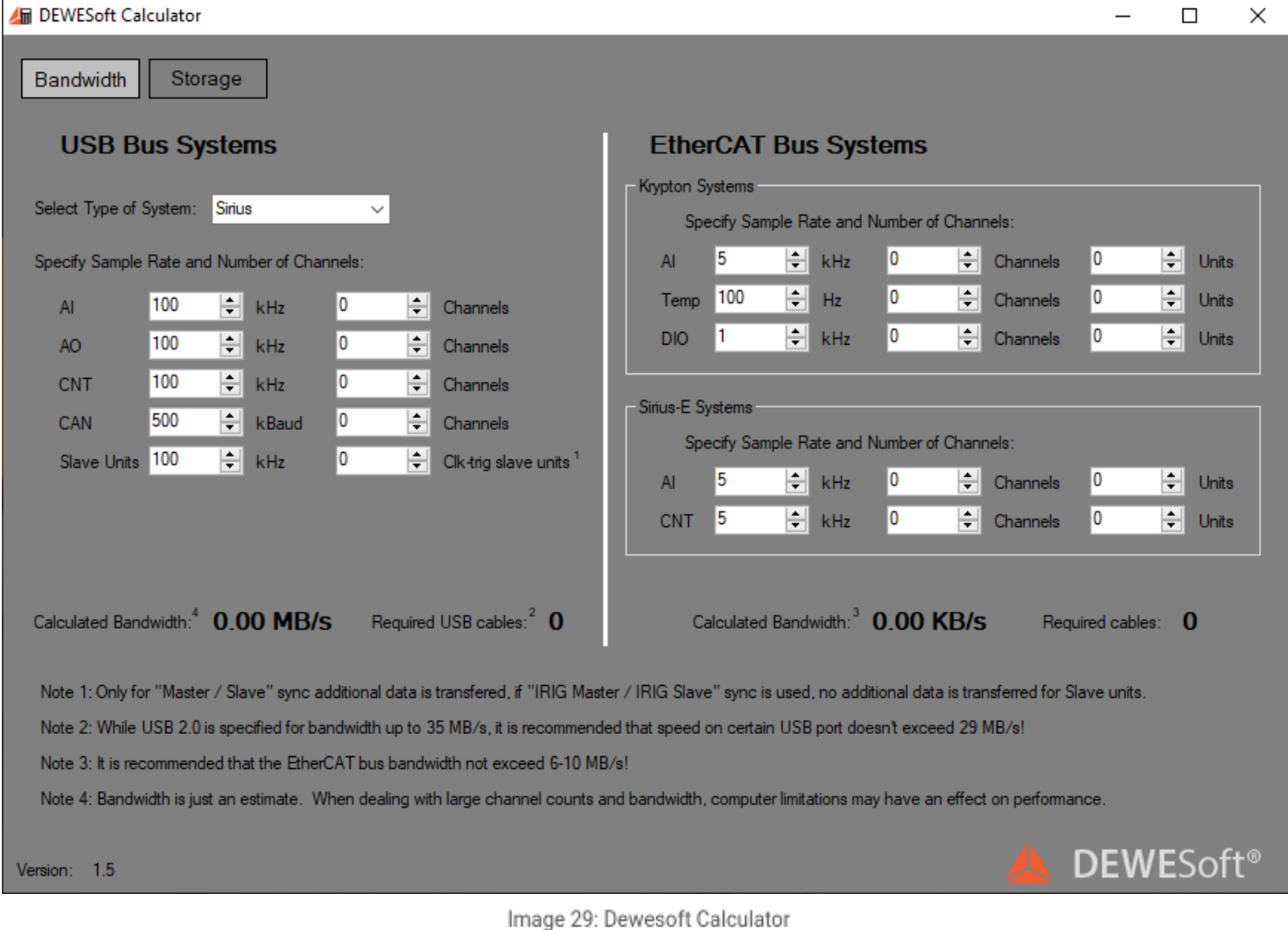

# NET transfer limitations

The *limitations of NET transfer* are dependent on:

- the *speed* of *Ethernet link* in case of large bandwidth
- the *write speed of the hard drive* in case of large data storage
- *CPU performance* in case of advanced math

We are limited with data transfer because all the PCs are connected together with 1Gb LAN cable.

The next table shows the *upper limits of transferred data* (in samples/second) per 1 PC. Each PC can store approximately 25.600.000 samples per second and that number of samples can be distributed randomly between measurement units.

With full this sample rate, PC stores approximately 100 MB/s of data:

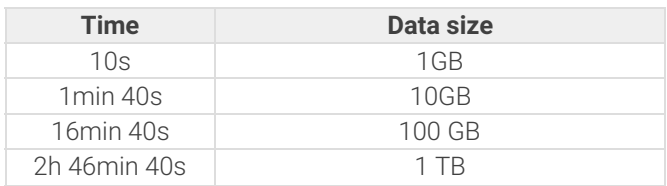

# How to Synchronize the devices?

The basic idea of synchronization is to provide a clock signal from a **time source**. *Clock slave receives the signal from the clock provider* and the devices are synchronized.

Devices can be synchronized in *two different ways*:

- **Software synchronization** The software synchronization accuracy is around 2-10 ms, which is enough for a simple temperature measurement. This synchronization solution requires no additional hardware.
- **Hardware synchronization** This is a hardware solution that can synchronize all USB devices ( [SIRIUS](http://www.dewesoft.com/products/sirius), [DEWE-43](http://www.dewesoft.com/products/dewe-43), ...) and EtherCAT devices [\(KRYPTON](http://www.dewesoft.com/products/krypton)).

In the example below, we have connected one [Sirius](https://dewesoft.com/products/daq-systems/sirius), one [DEWE-43](https://dewesoft.com/products/daq-systems/dewe-43), and one [Krypton](https://dewesoft.com/products/rugged-daq-systems/krypton) measurement unit to the [S-BOX](https://dewesoft.com/products/daq-systems/sbox).

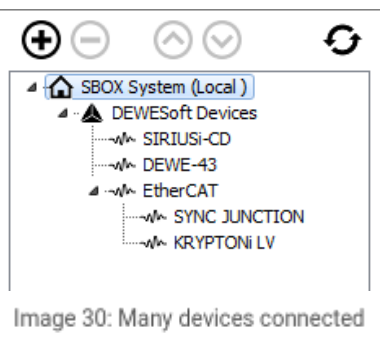

together

# Time source

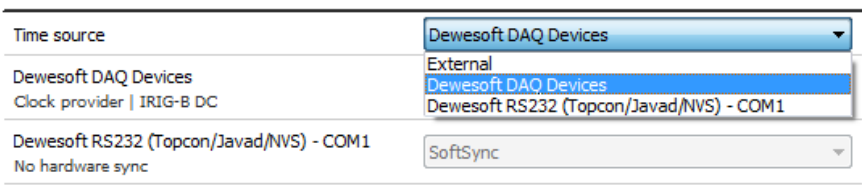

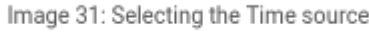

Time source provides a clock for synchronization. It can be selected from:

- **Dewesoft DAQ devices** (when we have a Dewesoft measurement device connected to our computer),
- **External** (Clock/Trigger, IRIG-B DC, NTP, GPS PPS),
- **PC clock** (when we have only a computer, without a measurement device), or
- **GPS devices** (Dewesoft RS232 (Topcon/Javad/NVS), NMEA compatible GPS, ...).

Synchronization types are dependent and automatically adjusted from the DAQ devices connected to our system.

If Dewesoft DAQ device is selected as a time source, the clock provider must be selected from:

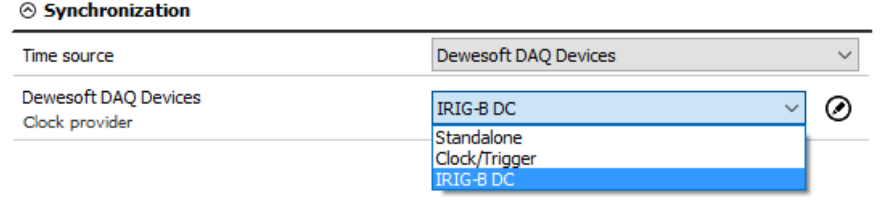

Image 32: Select the Clock provider for Dewesoft DAQ Devices

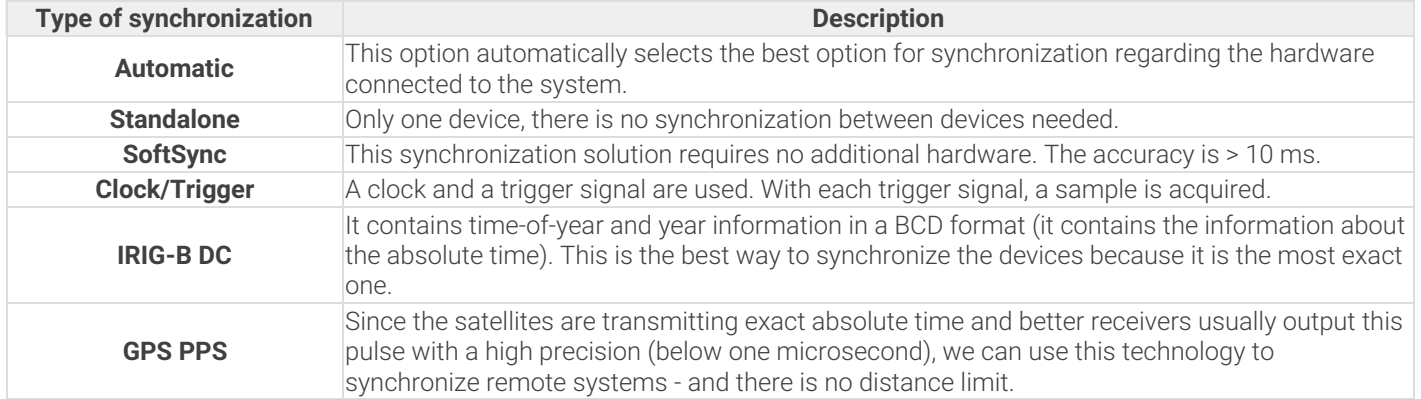

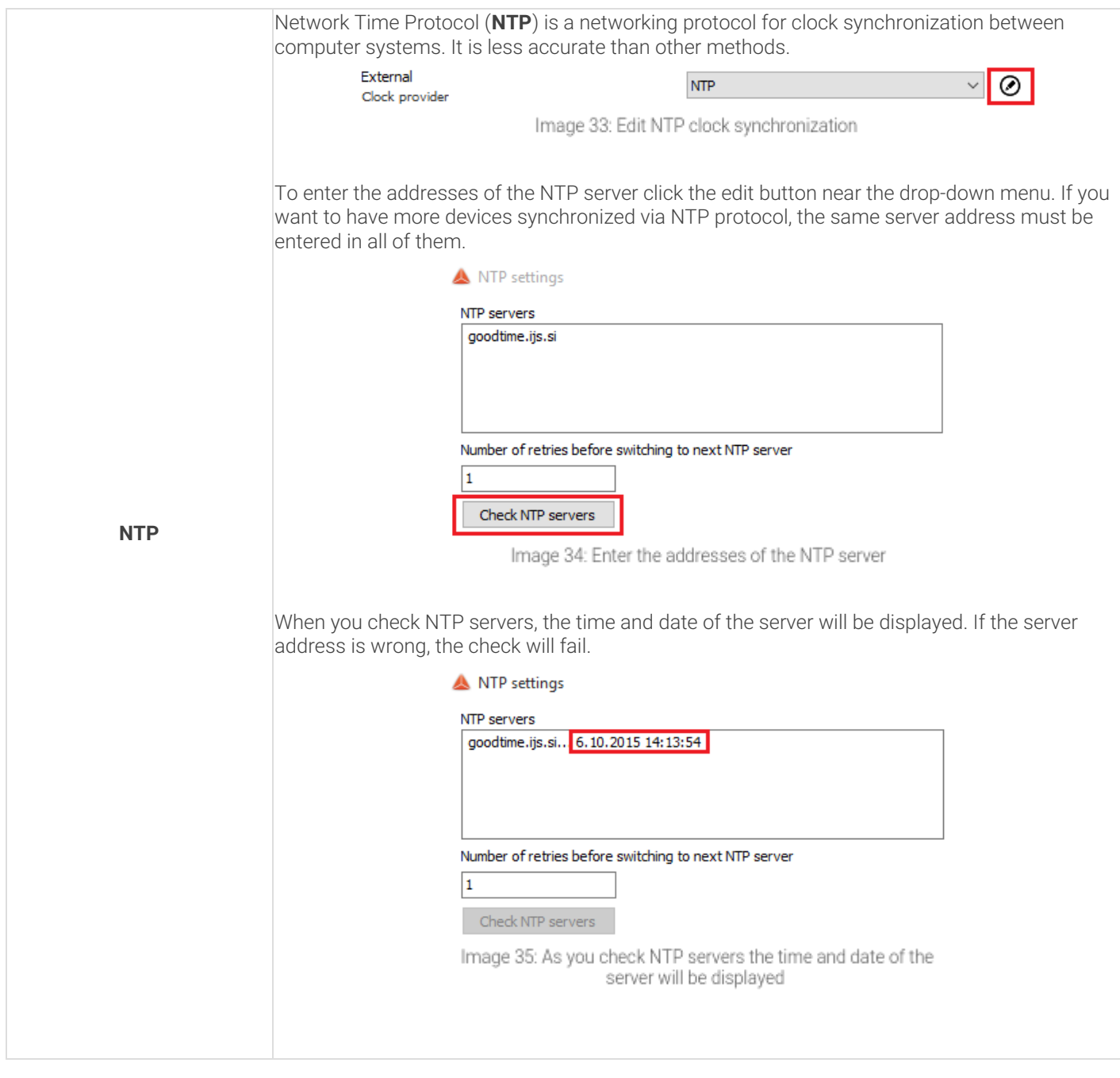

# Synchronization between Dewesoft USB devices

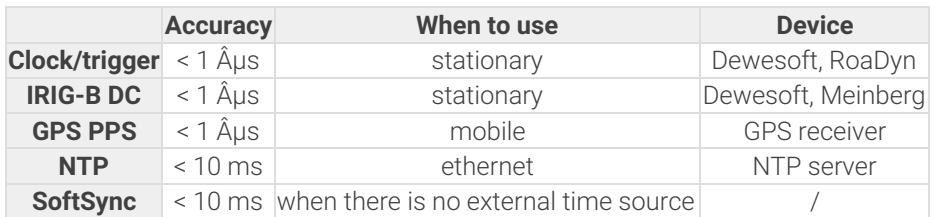

Any Dewesoft device can be precisely synchronized by hardware [\(Sirius](https://dewesoft.com/products/daq-systems/sirius), [Dewe-43](https://dewesoft.com/products/daq-systems/dewe-43), [Minitaur](https://dewesoft.com/products/daq-systems/minitaurs), [DS-CAN2](https://dewesoft.com/products/interfaces-and-sensors/can-interfaces)).

# Synchronization Connections

When using the NET system, there are several possibilities that can be used for synchronization:

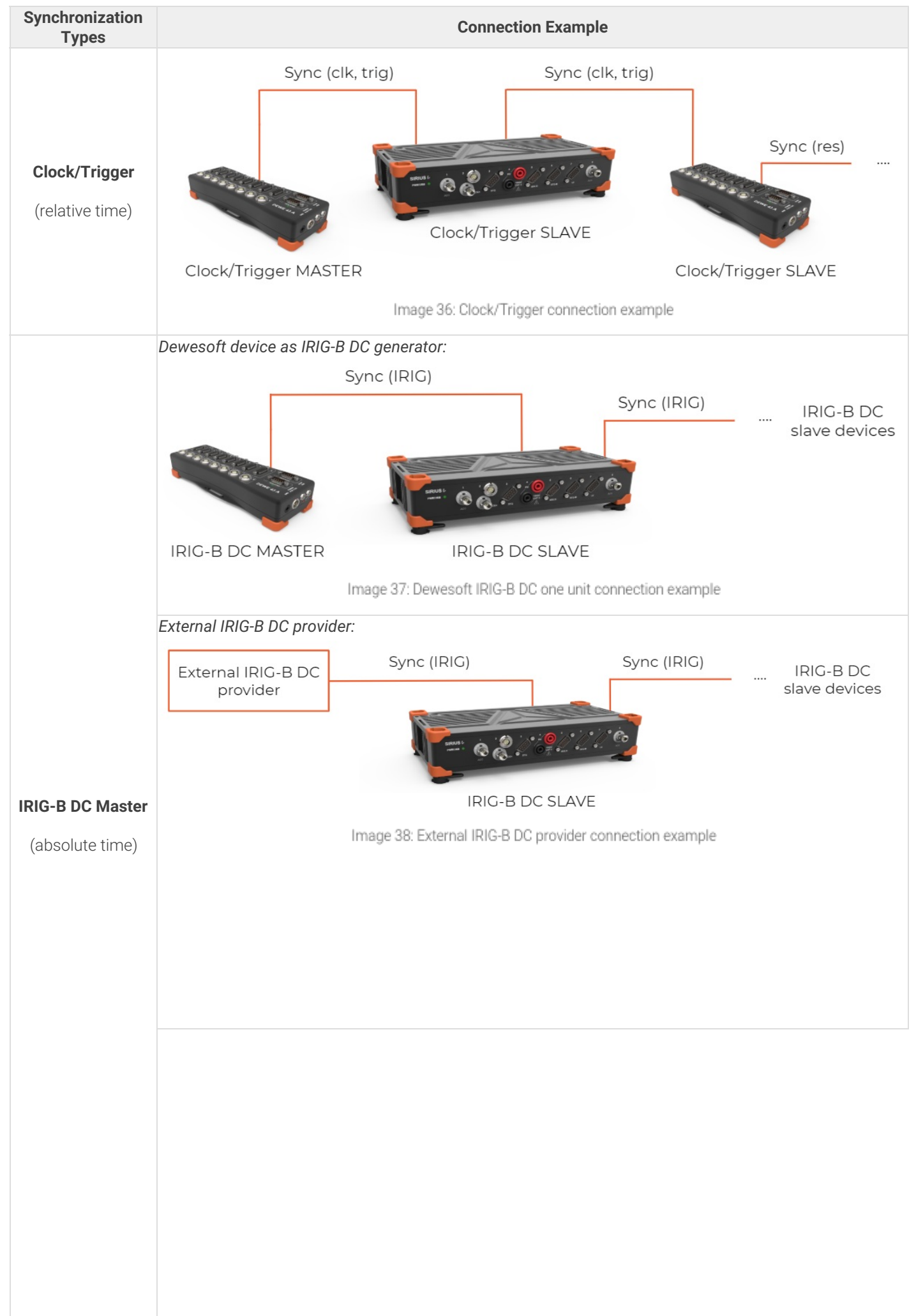

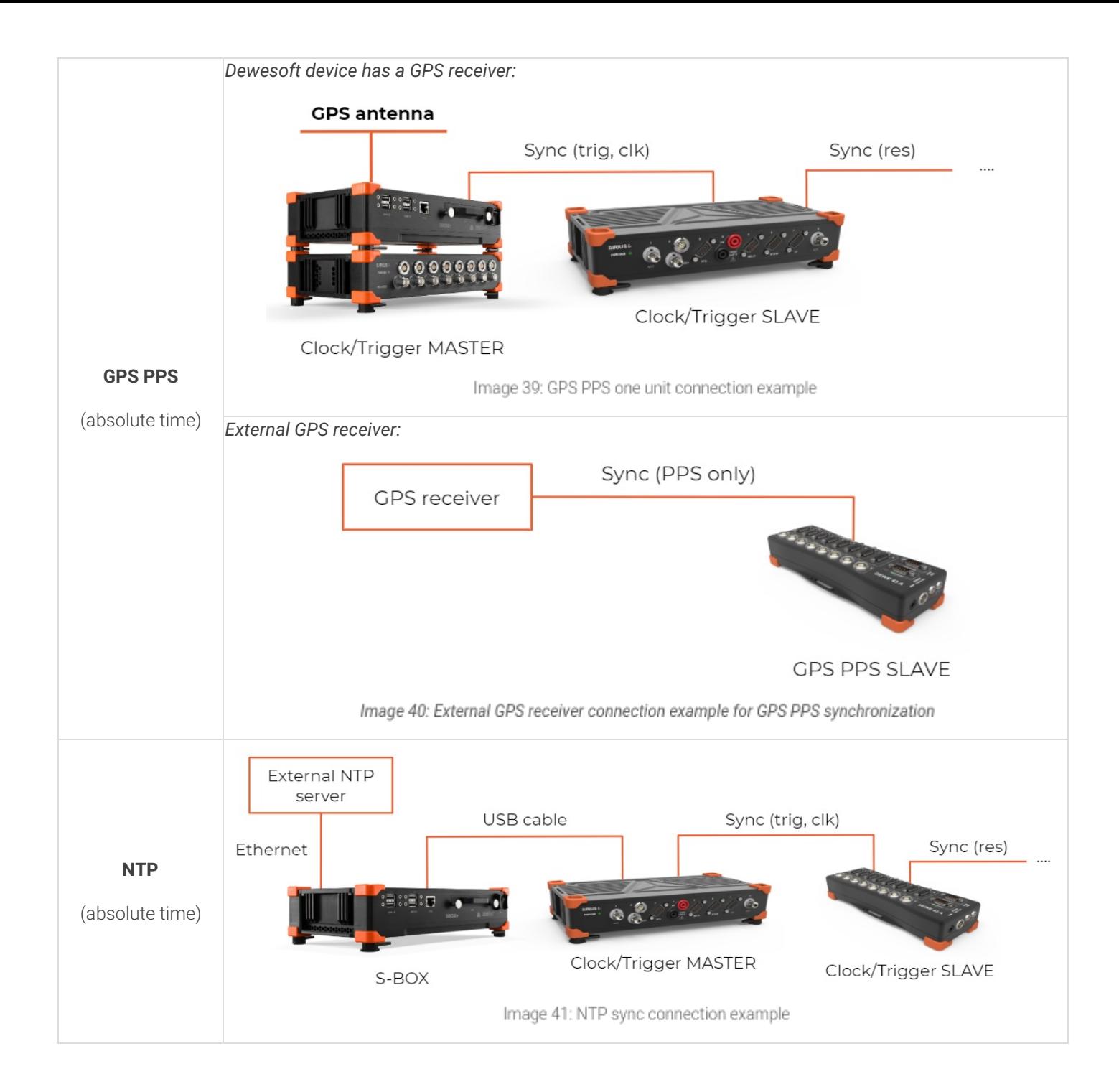

# Synchronization with ECAT-SYNC-JUNCTION

[ECAT-SYNC-JUNCTION](https://dewesoft.com/products/accessories/ethercat-accessories) works in the same way as other Dewesoft devices. It is automatically recognized within [Dewesoft](https://dewesoft.com/products/daq-software/dewesoft-x) X software (supported from version X2 SP4). By default, [ECAT-SYNC-JUNCTION](https://dewesoft.com/products/accessories/ethercat-accessories) will be set up to synchronize between [KRYPTON](https://dewesoft.com/products/rugged-daq-systems/krypton) EtherCAT® and [SIRIUS](https://dewesoft.com/products/daq-systems/sirius) USB.

With **[ECAT-SYNC-JUNCTION](https://dewesoft.com/products/accessories/ethercat-accessories)** several connection options are possible:

● Synchronization of [SIRIUS](https://dewesoft.com/products/daq-systems/sirius)[/DEWE-43](https://dewesoft.com/products/daq-systems/dewe-43) USB with [KRYPTON](https://dewesoft.com/products/rugged-daq-systems/krypton)[/SIRIUSiwe](https://dewesoft.com/products/daq-systems/sirius) EtherCAT® devices, where the accuracy of synchronization is < microsecond

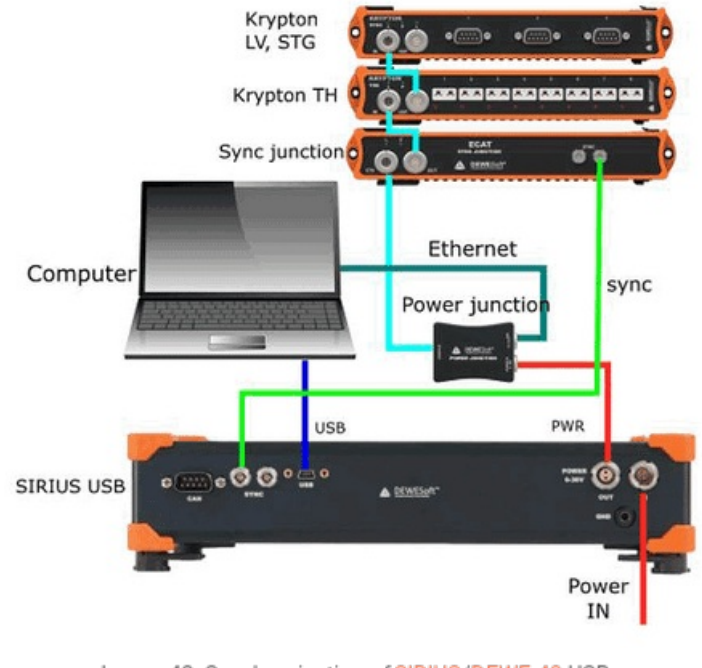

Image 42: Synchronization of SIRIUS/DEWE-43 USB with KRYPTON/SIRIUSiwe EtherCATĂ,® devices

• Synchronization of [KRYPTON](https://dewesoft.com/products/rugged-daq-systems/krypton) module with an external IRIG B DC triggering source

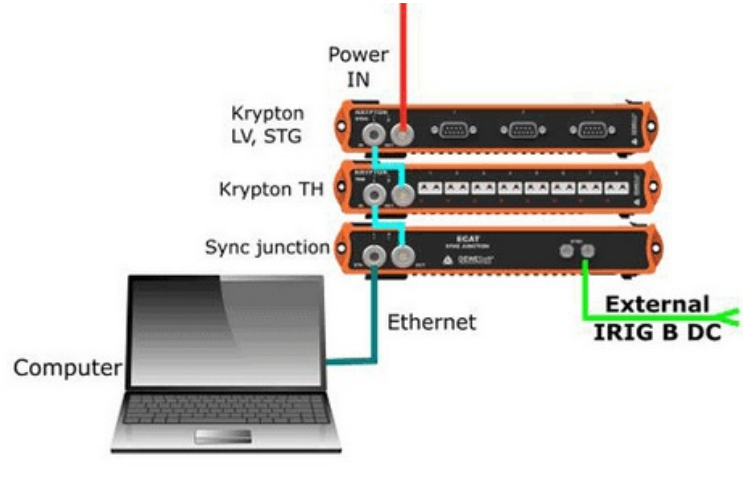

Image 43: Synchronization of KRYPTON module with an external IRIG B DC triggering source

• Synchronization of **[KRYPTON](https://dewesoft.com/products/rugged-daq-systems/krypton)** and **[SIRIUS](https://dewesoft.com/products/daq-systems/sirius) USB** with an external IRIG B DC triggering source

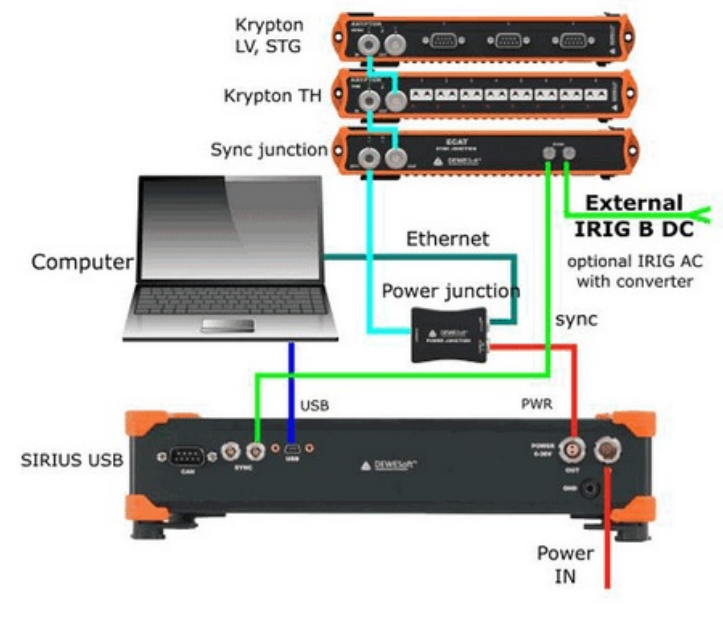

Image 44: Synchronization of KRYPTON and SIRIUS USB with an external IRIG B DC triggering source

• Synchronization of [KRYPTON](https://dewesoft.com/products/rugged-daq-systems/krypton)[/SIRIUSiwe](https://dewesoft.com/products/daq-systems/sirius) with triggered cameras

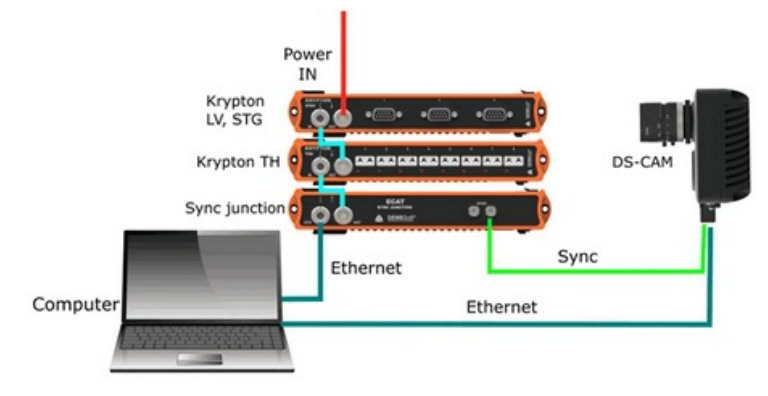

Image 45: Synchronization of KRYPTON/SIRIUSiwe with triggered cameras

Synchronization of [SIRIUS](https://dewesoft.com/products/daq-systems/sirius)[/DEWE-43](https://dewesoft.com/products/daq-systems/dewe-43) USB with [KRYPTON](https://dewesoft.com/products/rugged-daq-systems/krypton)[/SIRIUSiwe](https://dewesoft.com/products/daq-systems/sirius) and triggered cameras

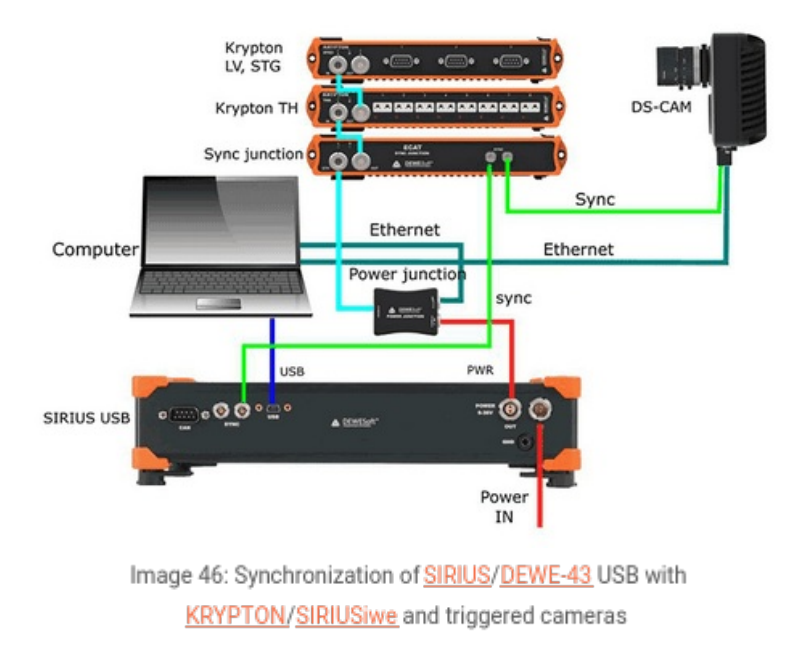

**NOTE** - Dewesoft EtherCAT® devices ([KRYPTON](https://dewesoft.com/products/rugged-daq-systems/krypton)) are already synchronized between each other by the daisy chain cable, therefore no additional cables are necessary between them.

# How to Remotely Control and setup the Channels of the<br>Measurement Unit?

In this section, we are using only the *master client computer* to **remotely configure and control a measurement unit** from this master client. The measurement unit is already connected to it using the steps from the preceding section. All steps are done on the client.

*We are not touching the measurement unit at all.* It could be a few feet away, on the other side of the building, or miles away. As long as it has a reliable network connection to the client, we can control it from this client!

# Local setup - NET

Now click the **Ch. setup** button -> **NET**. In this case, we have used 15 Measuring Units (MU). If you know what the [Dewesoft](https://dewesoft.com/products/daq-software/dewesoft-x) X Setup screen normally looks like, you will notice a subtle but important difference - there is a tab for each measurement unit in which you can reach out for each measurement unit remotely - see the section Remote Channel and Display setup on the [measurement](https://training.dewesoft.com/online/course/network-and-distributed-acquisition-using-dewesoft-net#display-setup-on-the-measurement-unit) unit.

| $\alpha$<br><b>Common</b><br>A<br>Analyse<br>Measure<br>旨<br>日<br>$\circ$  | Dewesoft<br>Setup files Ch. setup Measure<br>옮<br>$\mathbf{Q}$<br>$\rightarrow$ | $\frac{+}{\pi}$<br>Æ.<br>W<br>$\cdot$<br>÷                                                                                                    | $\overline{\phantom{a}}$ |               |                      |                 |
|----------------------------------------------------------------------------|---------------------------------------------------------------------------------|----------------------------------------------------------------------------------------------------|--------------------------|---------------|----------------------|-----------------|
| Store<br>Save<br>Save as<br>Channel prefix [HostName]<br>20<br>Sample rate | Storing<br>NET<br>Sys. mon.<br>$\vee$ kHz<br>Wew type                           | Math<br>Analog in User inputs<br>Trigger action<br>More<br>MU1   MU2   MU3   MU4   MU5   MU6   MU7   MU8   MU9   MU10   MU11   MU12   MU13   MU14   MU15<br>Storing type always fast<br>Tree view<br>$\backsim$ | Remove                   |               |                      |                 |
| + Transferred Color                                                        | Name                                                                            | Description                                                                                                    | Sample rate              | Transfer rate | Values               | Zero            |
| $\overline{a}$                                                             | Channels/Local                                                                  |                                                                                                    |                          |               |                      |                 |
| $\overline{ }$<br>Transfer                                                 | $\mathbf{A}\mathbf{I}$<br>MU1:AI A-1                                            | SIRIUS-HD-STGS (Voltage; 10 V  Anti-aliasing filter (IIR)                                                                                                    | 20000                    | full          | 0,0417<br>$-10,0000$ | Zero<br>10,0000 |
|                                                                            | EVENT LOG                                                                       |                                                                                                    |                          |               |                      |                 |
| Transfer<br>m.                                                             | MU1:Data events                                                                 |                                                                                                    | 10                       | full          | not available        | Zero            |

Image 47: We have 15 measurement units connected over the Dewesoft NET

As we have said before there is a section of many MU tabs. If you have *more than one measurement unit*, their names will be shown in this section as tabs. The **local computer is our master client**, and in our case does not have any real measurement channels of its own. Besides here you can define those channels as Transfer or not, which you will get to know with in the next section What does the [Transferred](https://training.dewesoft.com/online/course/network-and-distributed-acquisition-using-dewesoft-net#transfer-setup-of-a-measurement-unit) Channel mean?.

However, it still has a *Math button*.

It is interesting to note that you can perform math functions in real-time on this client using any channels that are transferred *from the measurement units*! You can even combine channels from more than one measurement unit here in math channels as long as the measurement units are synchronized!

# Flat List - list of all the Analog Inputs on a master client

Besides the NET tab, you have also a **Flat list** of all the **Analog inputs** *that are consistent with your measurement units, where you can also* **define your remote inputs**. Just simply click on *Analog in* tab and set up the channels remotely.

In our example on image 48, we have 15 measurement units in our Dewesoft NET system. In the *flat list* that is located under '**Analog in'**, we are now able to see *all analog channels from all measurement units.*

Setting up the channels is basically the same as if you would have a standalone unit. You can *activate channels with the Used / Unused buttons, scale them using the Setup buttons*, and so on. You can also set the *dynamic and reduced sample rates, choose a filename,* and more. In this example, our Master Client is a computer with more than 2000 analog input channels.

In addition, as we have mentioned before the **Math channels** can also be created, where you can use *any channel from any measurement unit.*

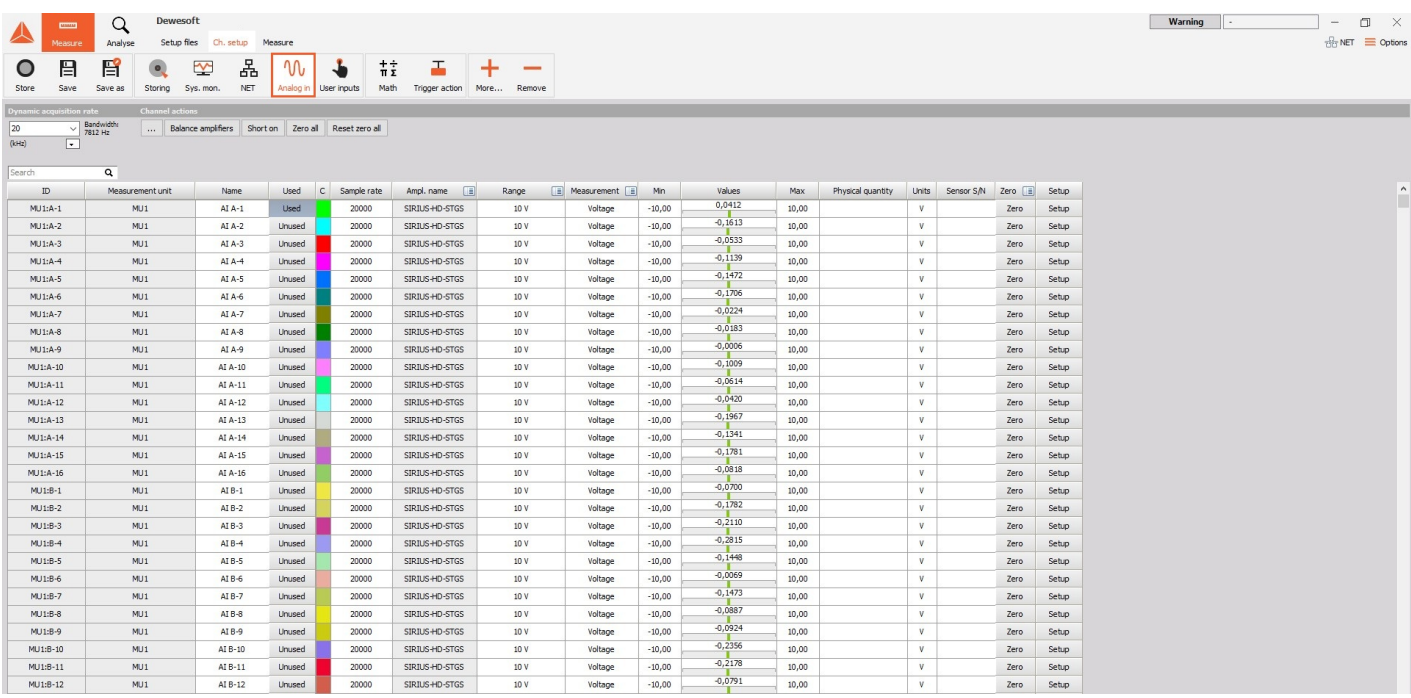

Image 48: In Analog in tab, we can preview all analog channels from all measurement units connected over the Dewesoft NET

# What does the Transferred Channel mean?

Finally, we will set up the **transfer from the measurement uni**t. What does this mean?

Transfer: "which channels will be sent across the network during recording, for storing and displaying on the client".

That is the entire scope of what transfer means. It has *no effect* **on the storage** *of all channels on the measurement units* (assuming that local storage is enabled - the default and highly recommended setting). This is important to understand! Therefore, *you can have multiple measurement units,* each with dozens or even hundreds of channels, and *transfer only a few channels* - or even no channels - to the client.

Transferring channels will only mean that you will be able to *preview and store those transferred channels in real-time on the* Master Client. The others - not transferred channels - you will be able to transfer later as the complete data file will be recorded for each [measurement](https://training.dewesoft.com/online/course/network-and-distributed-acquisition-using-dewesoft-net#measurement-3) unit when the measurement will be done. This is described in the section How to Setup the Measurement and start Measuring? under *Transfer stored data to the client*.

Due to bandwidth limitations of any network, we *recommend being prudent about transferring channels -* keep the bandwidth in mind and select only those channels that you *really need to see on the client* in order to monitor and control the test.

On image 49 you can see that on the MU1 we have selected both *two channels, so they will be transferred* in *real-time to the client.* Of course, *they will also be stored on the local measurement unit,* because this has been selected by default on the hardware setup screen, NET page. In case we would not select them as Transfer, we would still be able to transfer them in the measure mode during and at the end of the measurement.

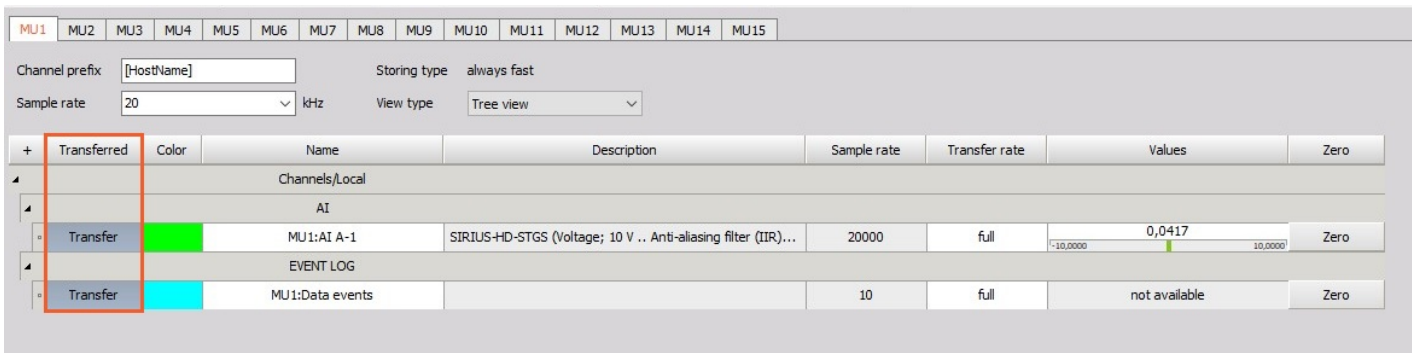

Image 49: Besides storing data on the measurement unit 1 - MU1, the channels will be transferred in real-time to the client

#### How to Remotely set Displays and Channels on the measurement unit?

This is only important if you want to have a display screen on the measurement unit *for local observers to see*. If there is no one looking at the local display on the measurement unit (perhaps it is in a remote location without any people near it), then you can skip this step.

But if you want a **local display on the measurement unit**, you can do this is two ways:

- *locally* on the measurement unit, or
- *remotely* over the Master client.

# Setting up a display Locally on a Measurement Unit

Open Dewesoft X locally on a Measurement Unit, and go to the **Measure** tab. Then set up the screen as you desire, using the normal [Dewesoft](https://dewesoft.com/products/daq-software/dewesoft-x) X methods and conventions for screen design. The measurement will run without being stored in this way, so you can freely set up the measurement displays.

As you will switch to *a measure mode over the Master client*, this display will be then previewed locally on the Measurement Unit.

**NOTE**: If you want to set up the display locally on the measurement unit, you have to have disabled option 'Disable mouse and keyboard on measurement units'. Otherwise, you will not be able to switch between tabs, or click anything on the measurement unit.

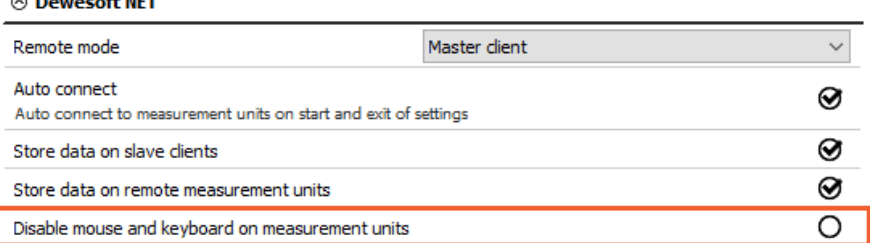

Image 50: If you want to locally setup the measurement unit's display, disable this option

# Setting up a display Remotely over the Master Client

You can also set up a display for a Measurement Unit remotely over the Master Client. First set up the remote connection in settings as:

- Remote Desktop Sharing,
- Remote Desktop Protocol, or
- UltraVNC (Third-party viewer).

If you are using the Remote Desktop Protocol, you will need to enter the credentials for the remote measurement unit, where the display will lock as you exit the measurement unit remote view on your master client.

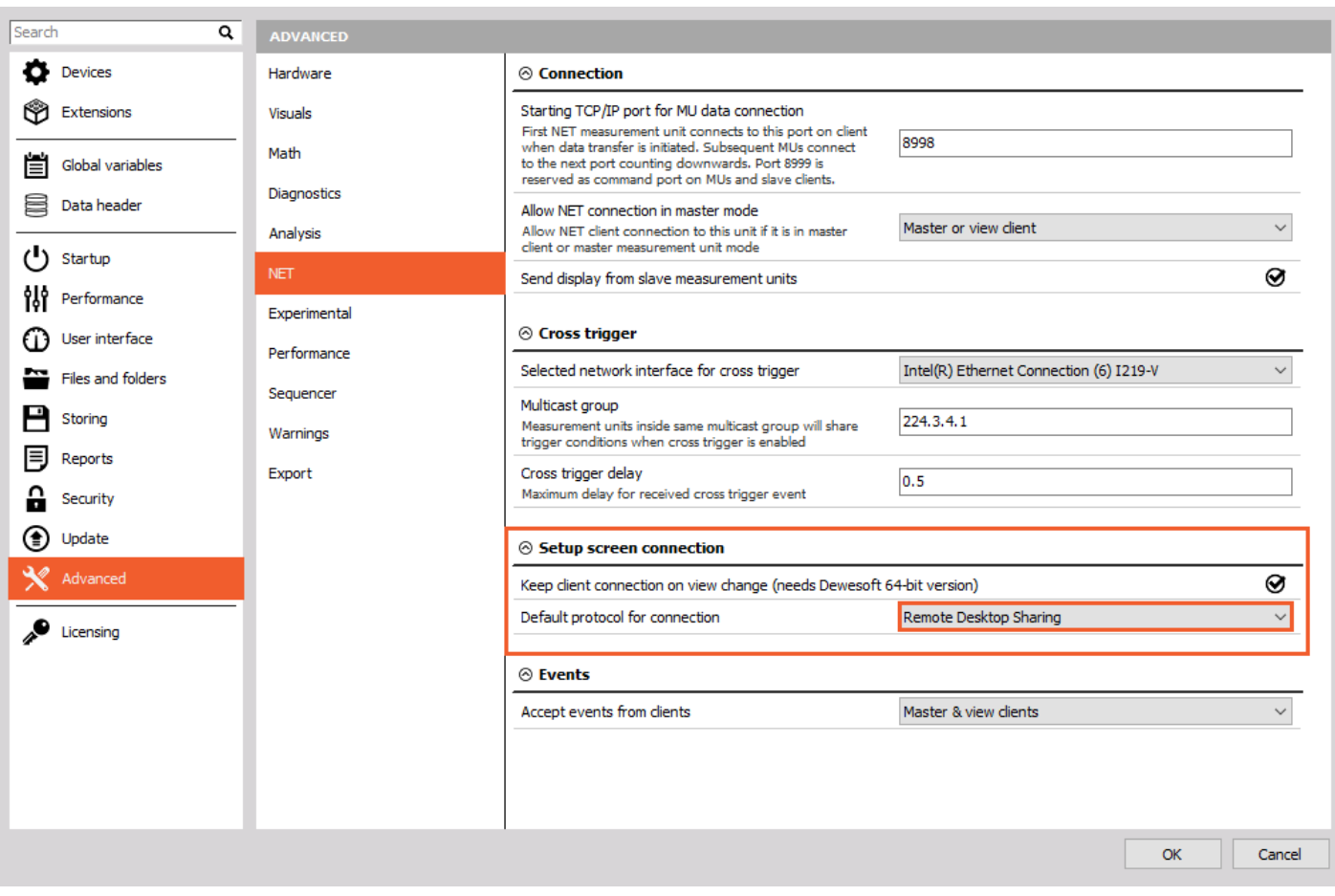

Image 51: Set the Remote Desktop Sharing if you want to simply connect to the measurement unit anytime

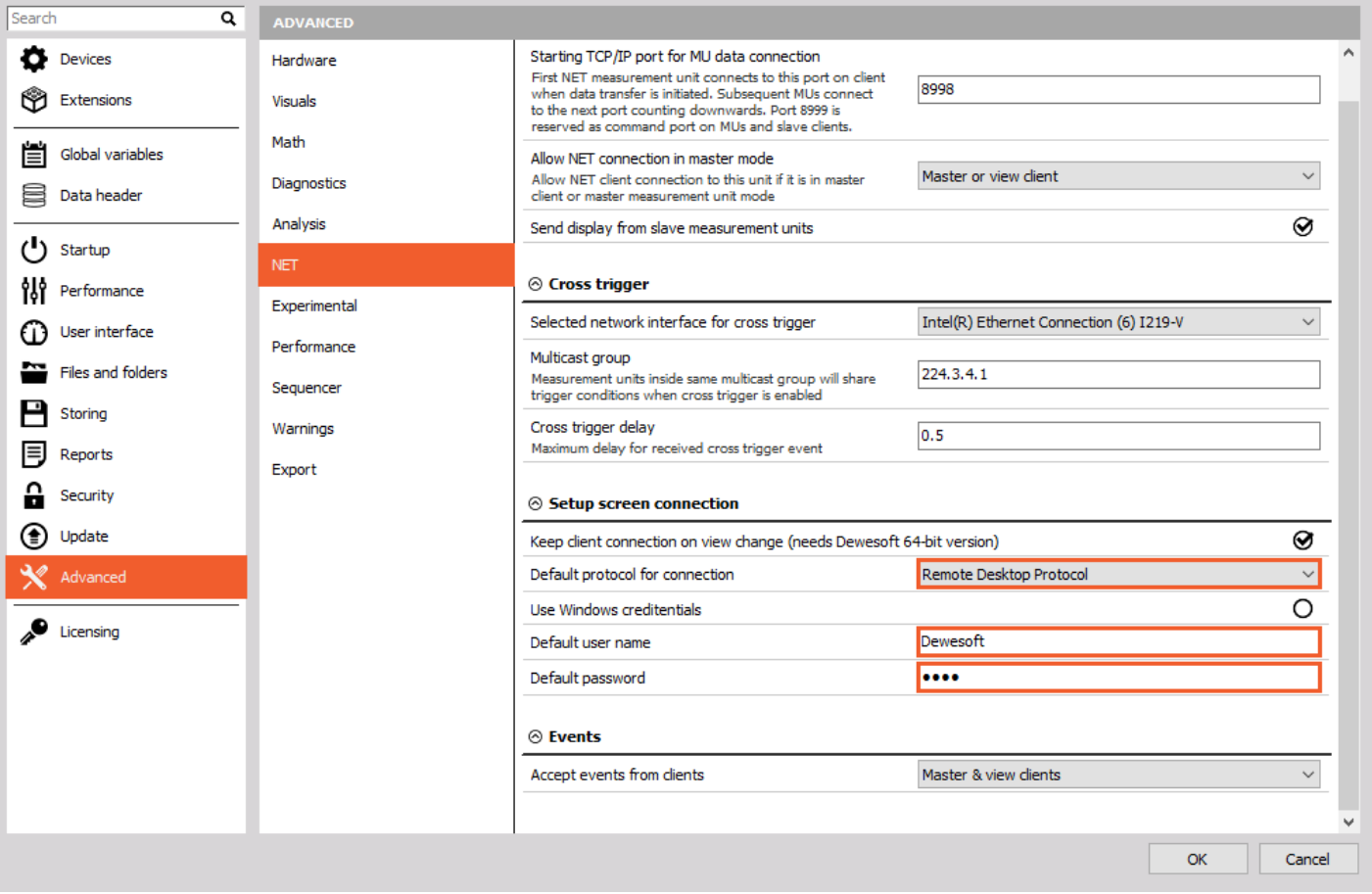

Image 52: In order, you want to set credentials and lock measurement unit's display once you set up the MU channels and display, choose the Remote Desktop Protocol

If you go to the *Channel setup -> NET* on a *Master Client* you have 3 screen views to choose between:

- *Channel list*
- *Remote channel setup*
- *Remote display setup*

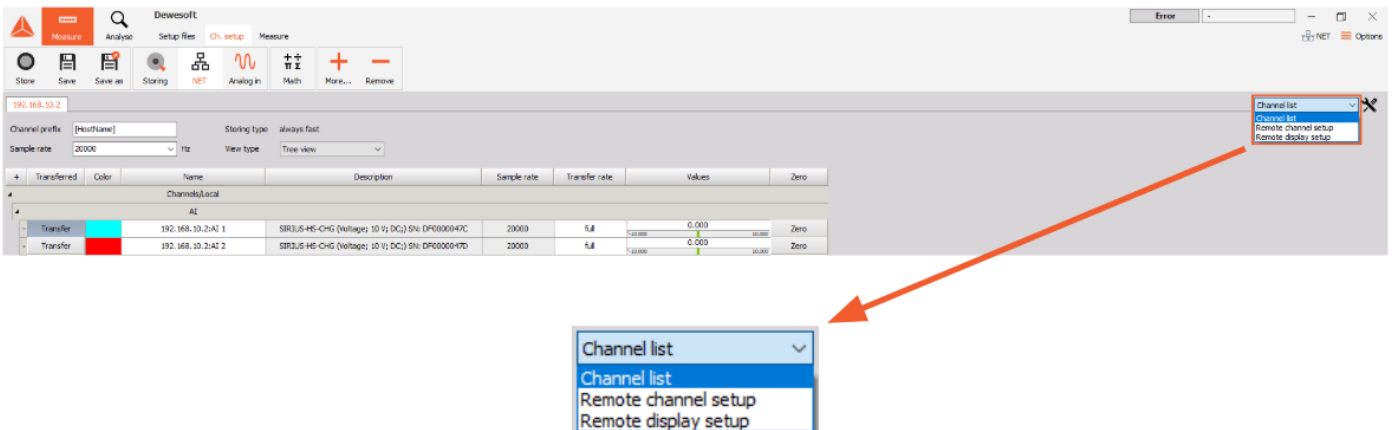

Image 53: Switch between three views to preview and set all the settings on the chosen measurement unit

With switching between those you can remotely connect to any of the Measurement units and set up the *channels* or *displays* like this.

Under the **Remote channel setup** on the image 54, you can also set up all the channels that are on the selected measurement unit. Basically this is the same as if you would remotely find and set the channels in input tabs on the master client, without this remote preview - see again the How to Remotely Control and setup the Channels of the [Measurement](https://training.dewesoft.com/online/course/network-and-distributed-acquisition-using-dewesoft-net#channel-setup-on-the-measurement-unit) Unit? section.

| $\bullet$               | 日              | 旨                             | $\bullet$       | 옮<br>$\mathcal{W}$              | $\frac{+}{\pi}$          | ÷                      | $\overline{\phantom{a}}$ |          |                                                     |       |                   |              |            |       |
|-------------------------|----------------|-------------------------------|-----------------|---------------------------------|--------------------------|------------------------|--------------------------|----------|-----------------------------------------------------|-------|-------------------|--------------|------------|-------|
| Store                   | Save           | Save as                       | Storing         | <b>NET</b><br>Analog in         | Math                     | More Remove            |                          |          |                                                     |       |                   |              |            |       |
|                         | 192.168.10.2   |                               |                 |                                 |                          |                        |                          |          |                                                     |       |                   |              |            |       |
|                         | $\bullet$ .    | $\ddagger \dot{\vec{z}}$<br>W | ÷               | $\overline{\phantom{a}}$        |                          |                        |                          |          |                                                     |       |                   |              |            |       |
|                         | Storing        | Math<br>Analog in             | More            | Remove                          |                          |                        |                          |          |                                                     |       |                   |              |            |       |
|                         | Device preview |                               |                 | <b>Dynamic acquisition rate</b> |                          | <b>Channel actions</b> |                          |          |                                                     |       |                   |              |            |       |
|                         |                |                               |                 | 20000                           | $\sqrt{}$ Bandwidth:     |                        |                          |          | Balance amplifiers Short on Zero all Reset zero all |       |                   |              |            |       |
|                         |                | $\boxed{\phantom{a}}$         |                 |                                 | $\overline{\phantom{a}}$ |                        |                          |          |                                                     |       |                   |              |            |       |
| Search                  |                | $\alpha$                      |                 |                                 |                          |                        |                          |          |                                                     |       |                   |              |            |       |
| ID                      | <b>Used</b>    | C                             | Name            | Ampl. name                      | Range                    |                        | E Measurement E Min      |          | Values                                              | Max   | Physical quantity |              | Units Zero | Setup |
|                         | <b>Used</b>    |                               | AI <sub>1</sub> | SIRIUS-HS-CHG                   | 10 <sub>V</sub>          |                        | Voltage                  | $-10,00$ | 0,000                                               | 10,00 |                   | $\mathbf{v}$ | Zero       | Setup |
| $\overline{2}$          | <b>Used</b>    |                               | AI <sub>2</sub> | SIRIUS-HS-CHG                   | 10V                      |                        | Voltage                  | $-10,00$ | 0,000                                               | 10,00 |                   | v            | Zero       | Setup |
| $\vert \vert$ 3         | <b>Used</b>    |                               | AI <sub>3</sub> | SIRIUS-HS-CHG                   | 10 <sub>V</sub>          |                        | Voltage                  | $-10,00$ | $-0,001$                                            | 10,00 |                   | v.           | Zero       | Setup |
| $\mathbb{H}$ 4          | <b>Used</b>    |                               | $AI$ 4          | SIRIUS HS-CHG                   | 10 <sub>V</sub>          |                        | Voltage                  | $-10,00$ | 0,000                                               | 10,00 |                   | v.           | Zero       | Setup |
| $\overline{\mathbf{s}}$ | <b>Used</b>    |                               | AI 5            | SIRIUS-HS-CHG                   | 10 <sub>V</sub>          |                        | Voltage                  | $-10,00$ | 0,000                                               | 10,00 |                   | v.           | Zero       | Setup |
| 6                       | <b>Used</b>    |                               | AI 6            | SIRIUS-HS-CHG                   | 10 <sub>V</sub>          |                        | Voltage                  | $-10,00$ | 0,000                                               | 10,00 |                   | v.           | Zero       | Setup |
| $\overline{7}$          | <b>Used</b>    |                               | AI <sub>7</sub> | SIRIUS-HS-STG+                  | 50 V                     |                        | Voltage                  | $-50,00$ | 0,00                                                | 50,00 |                   | v.           | Zero       | Setup |
| $\mathbf{8}$            | <b>Used</b>    |                               | AI <sub>8</sub> | SIRIUS-HS-STG+                  | 50 V                     |                        | Voltage                  | $-50,00$ | 0,00                                                | 50,00 |                   | $\mathbf{v}$ | Zero       | Setup |
|                         |                |                               |                 |                                 |                          |                        |                          |          |                                                     |       |                   |              |            |       |

Image 54: Remote channel setup

Under the **Remote display setup** on the image 55, you are able to create a display for a selected measurement unit. This display will be only previewed on the selected measurement unit, but you can later also add it in the measure mode on a master client.

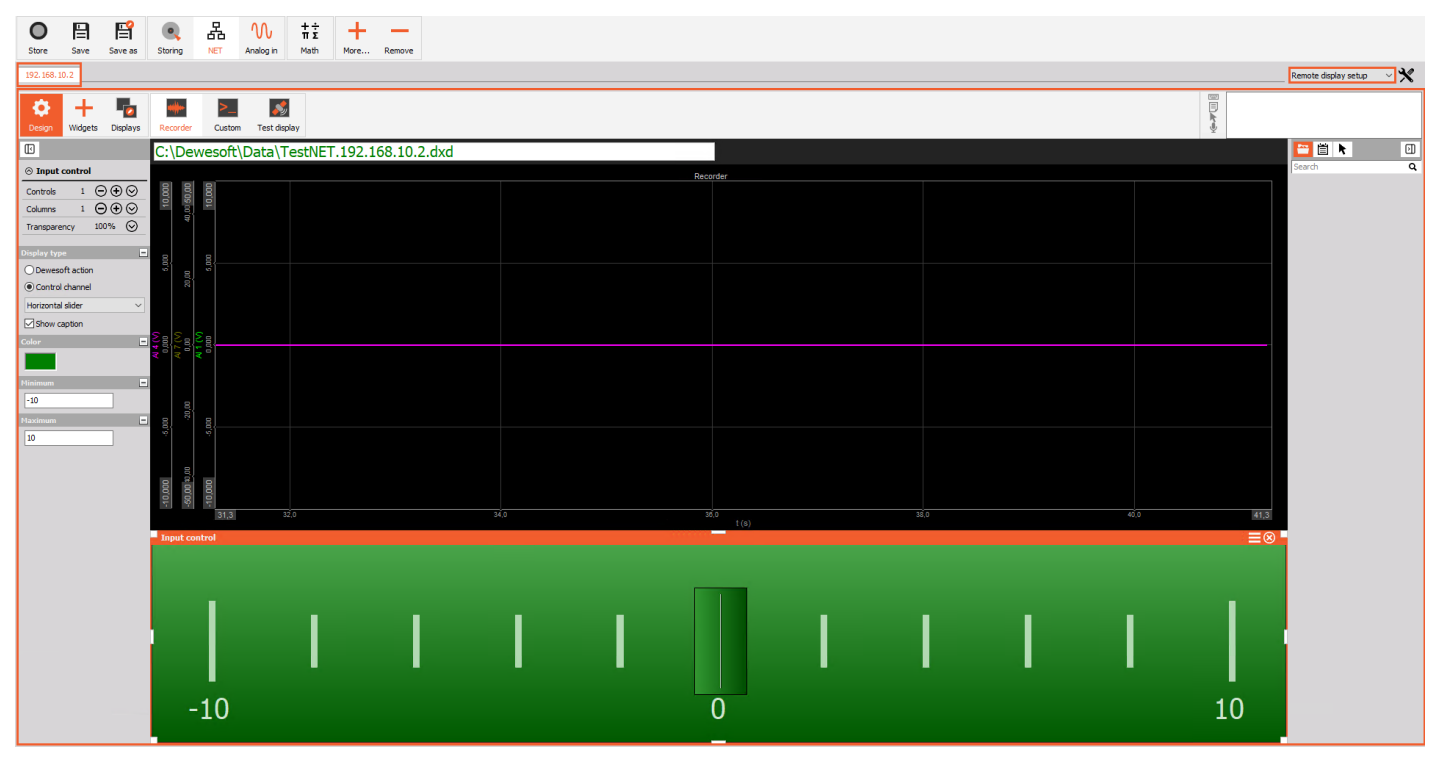

Image 55: Remote display setup on a measurement unit, with the selected measurement unit's channels displayed

If you go in Measure mode on the master client - see image 56, you are able to create displays *with all the channels from any measurement unit, that you have selected as* '**Transfer**'. This display will be only seen on a master client.

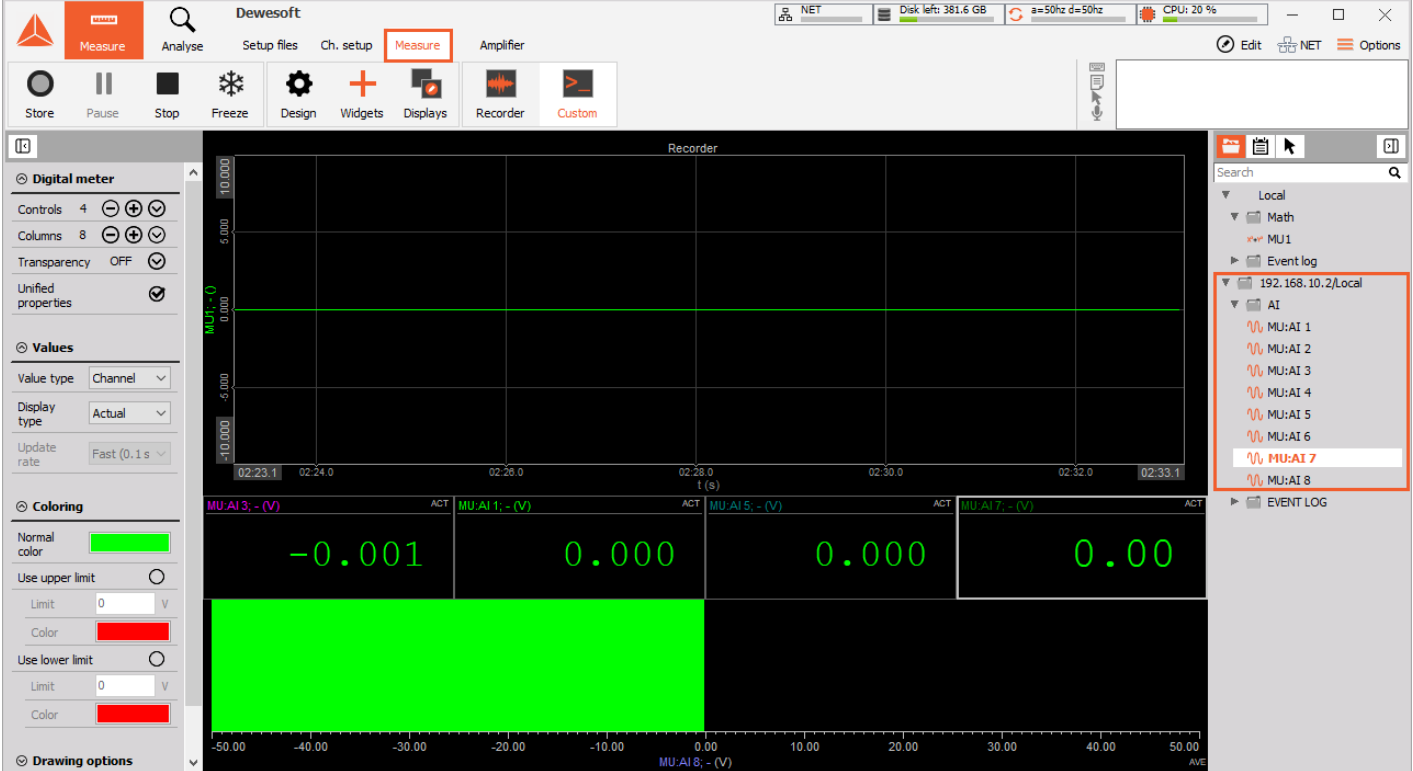

Image 56: Setup the measuring screen on a master client in a Measure tab of the Dewesoft X

It is really important that the client computer has a display that has more resolution than the measurement units! If your measurement units have 1024x768 screens, your client should have the next size up or greater, else you may run into trouble seeing some of the screen objects near the bottom when remotely controlling measurement units from the client.

The display on image 56 is the one that will appear on the screen of the remote measurement units! It is not the display that you will see here on the client.

# Adding a Remote display to the Master Client

You can also preview whole displays that are defined on the measurement units. In order to preview all those channels applied on remotely added display, you need to have those channels set as '**Transfer**' channels and '**Send display from slave measurement units**' enabled - see the following images.

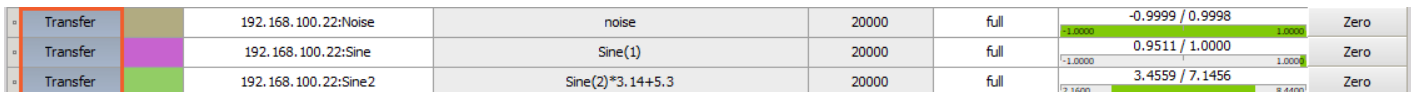

Image 57: Set remote channels from the MU's display that you want to have previewed on master client on 'Transter'

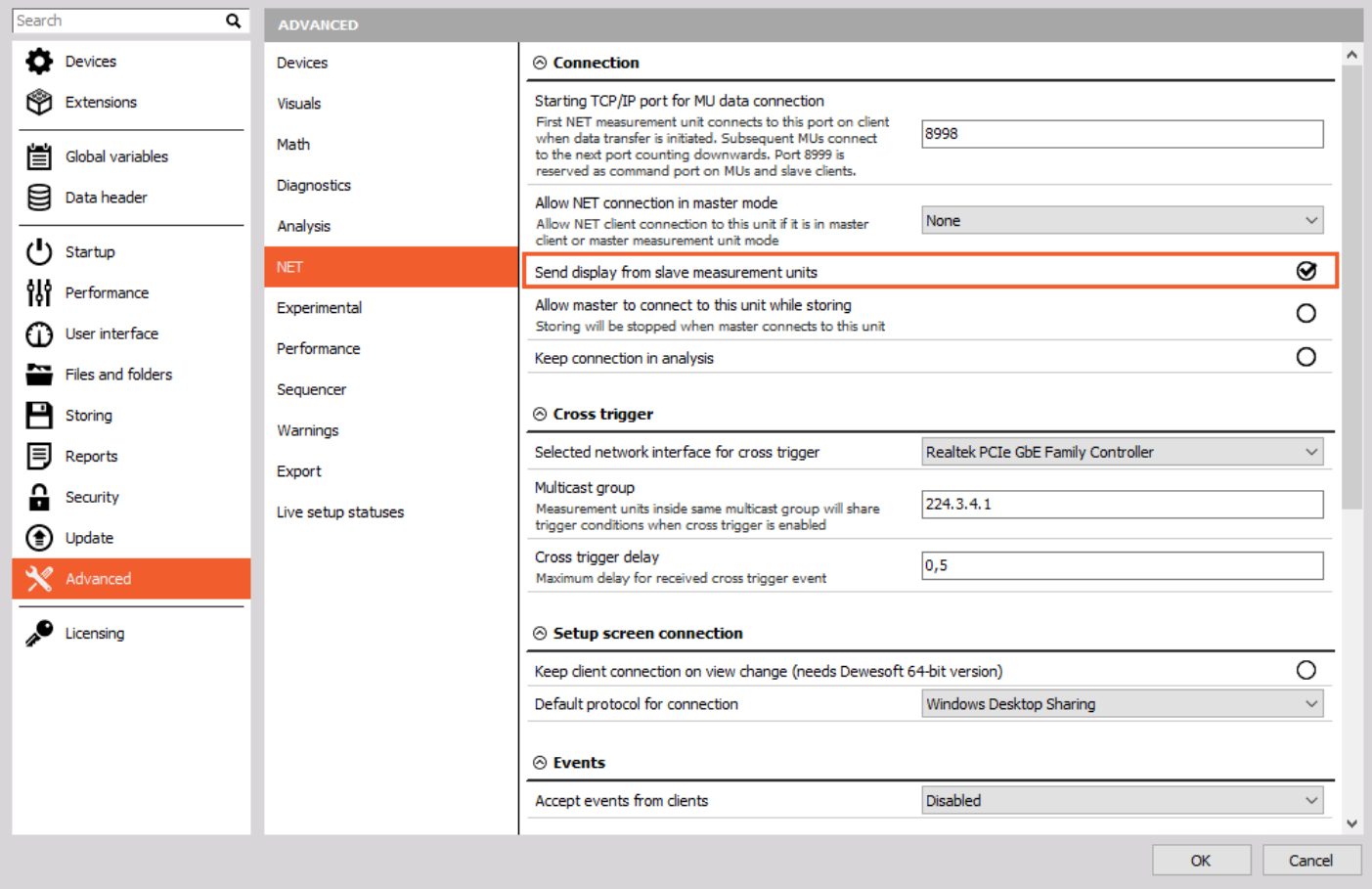

Image 58: On the master client enable 'Send display from slave measurement unit'

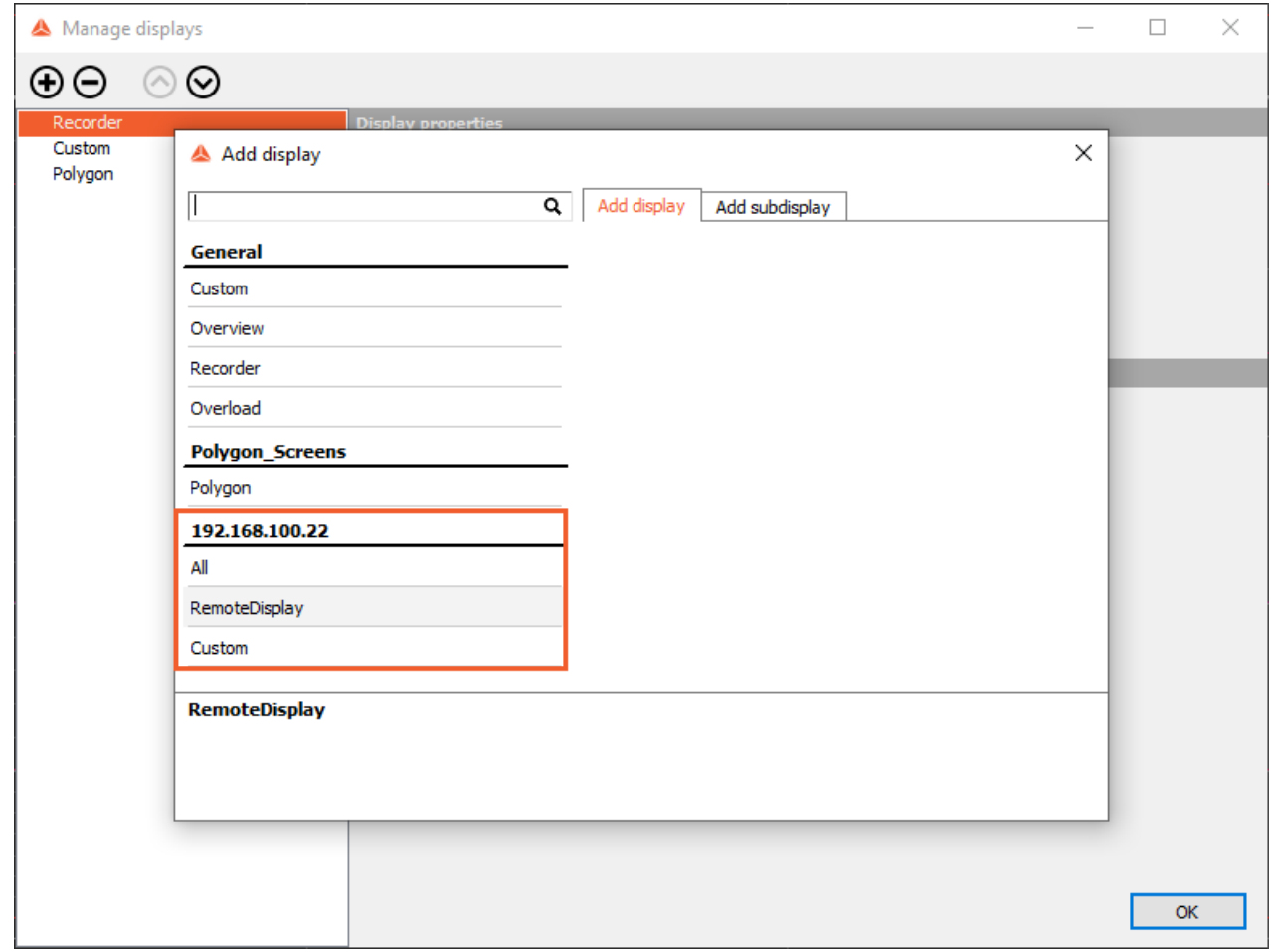

Image 59: On the master client click on the Displays tab, and with plus button add a new remote display

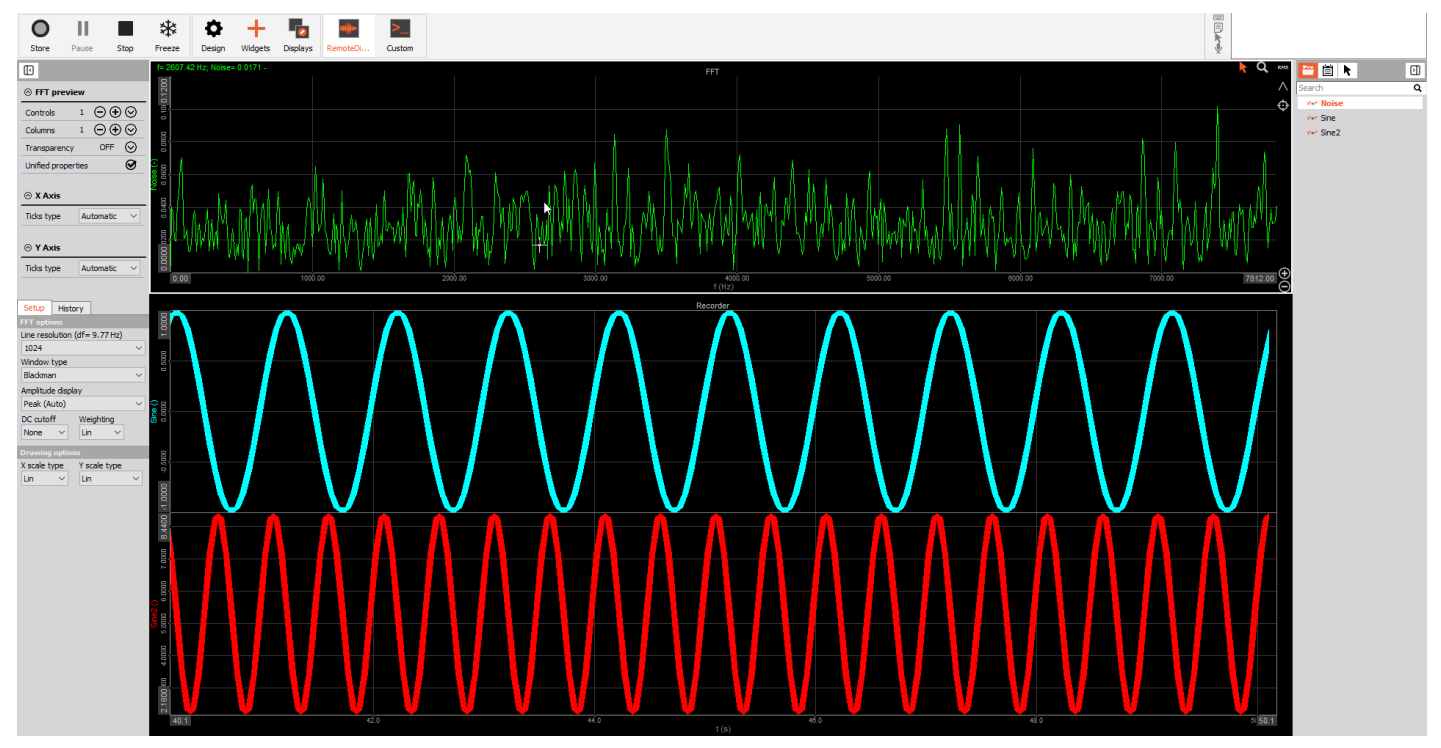

Image 60: Remote display from a measurement unit that you want to preview also on the Master client

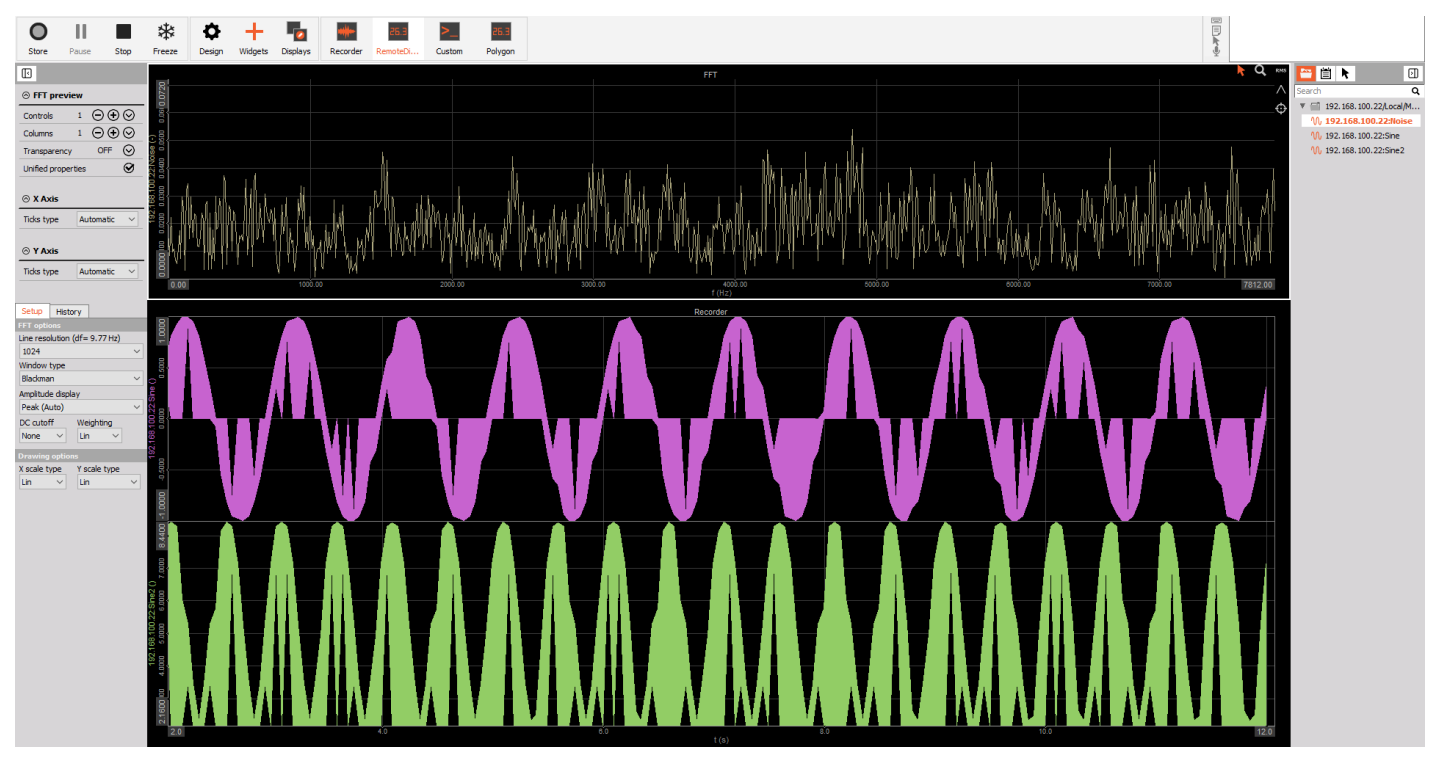

Image 61: Remote display previewed on the Master client

# What is Cross Trigger function?

**Cross Trigger** function is an additional triggering option provided with Dewesoft NET, where *one measurement unit's (MU's) condition can inside the network trigger another measurement unit (MU).*

Usually, inside the Channel setup -> Storing, we can set *global triggering conditions*, that apply to the master client in the network. But cross triggering option enabled on different measurement units in the network allows us to trigger different measurement units from defined local measurement unit conditions. To properly use a cross trigger you need to have multiple measurement units connected over the Dewesoft NET, enabled cross trigger option in storing mode of the chosen measurement unit, and also connected those units to an Ethernet switch.

In the following example, we will set Measurement Unit 6's (MU6's) analog channels as conditions to trigger the *start of fast storing* on all other 14 units and the *stop of fast storing* by:

- enabling local cross triggering on all 15 MUs,
- setting local Start storing trigger condition on MU6 analog input 2 (AI2),
- setting local Stop storing trigger condition on MU6 analog input 3 (AI3).

# Setting up the Cross Trigger

As we want to trigger all of the measurement units in the network we need to enable cross triggering both on the *master client* and *all other measurement units*. First we will enable cross triggering on the master client by going to the Channel setup -> Storing as it is shown on image 61.

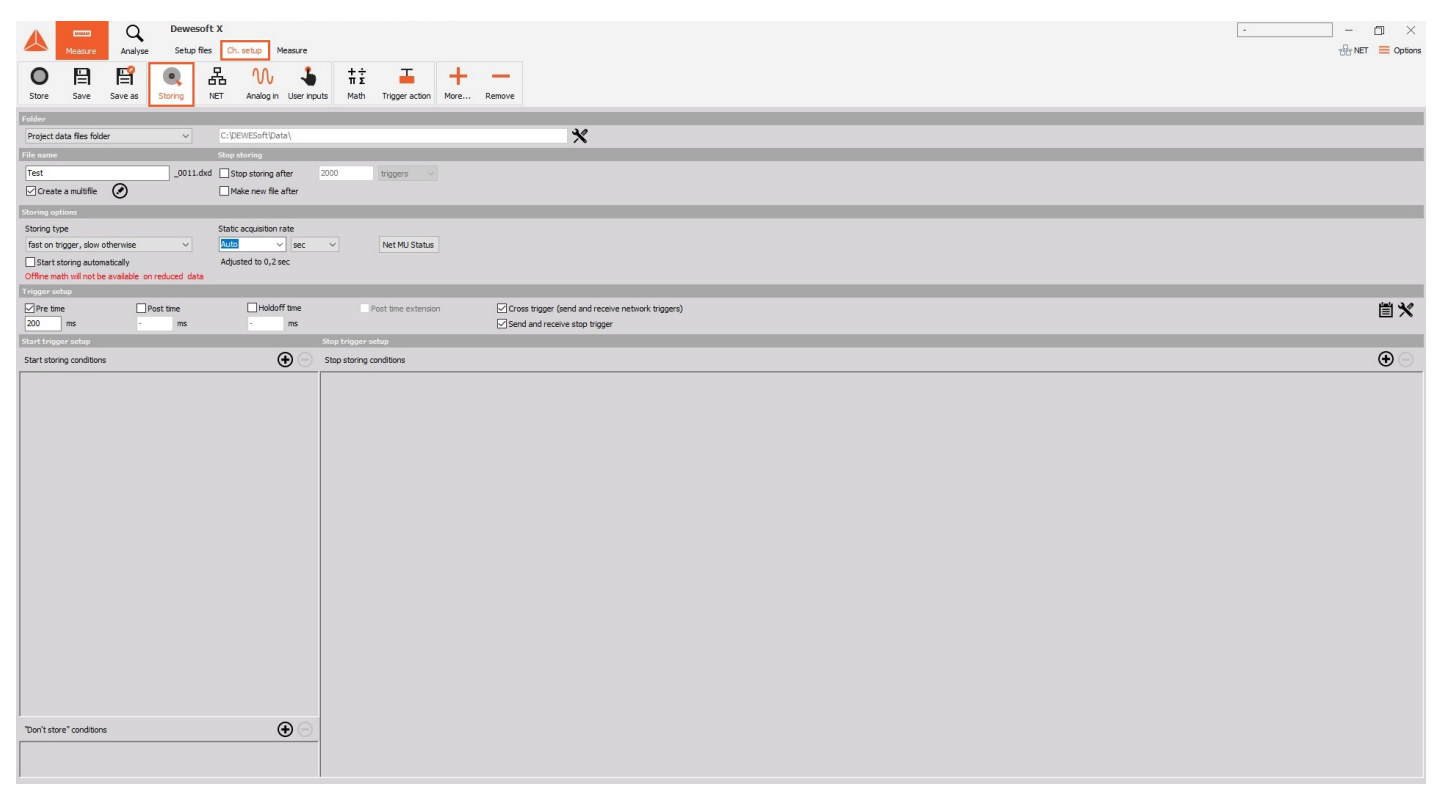

Image 62: Enter the Storing settings on the master client

Set the Storing type on 'Fast on trigger, slow otherwise', and enable Cross trigger (send and receive network triggers) and *Send and receive stop trigger* options - see image 62.

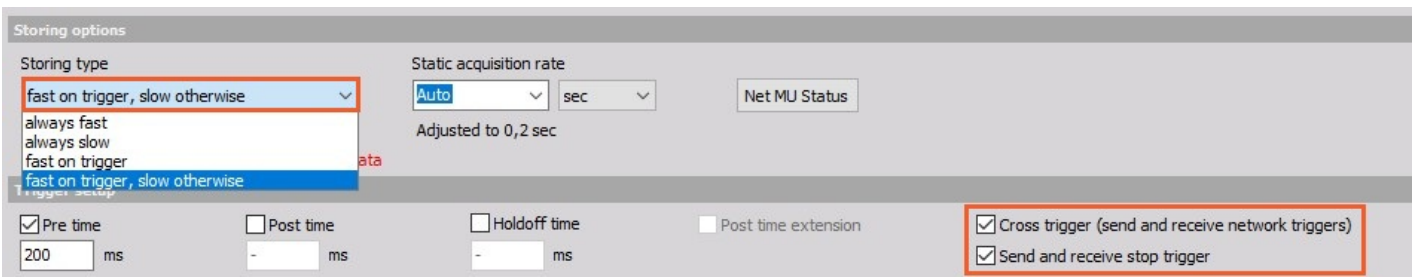

In order to *make cross triggering functional between all of the measurement units*, it is needed to enable the **'Cross Trigger'** and **'Send and receive the trigger'** options also on *all 15 measurement units*.

This is done by going to the NET tab, select one MU, switching on the Storing tab in 'Remote channel setup' of the selected MU, *and enabling those two functions* as it was done on the master client - see image 63. This should be done on *all of the measurement units* that you want to trigger.

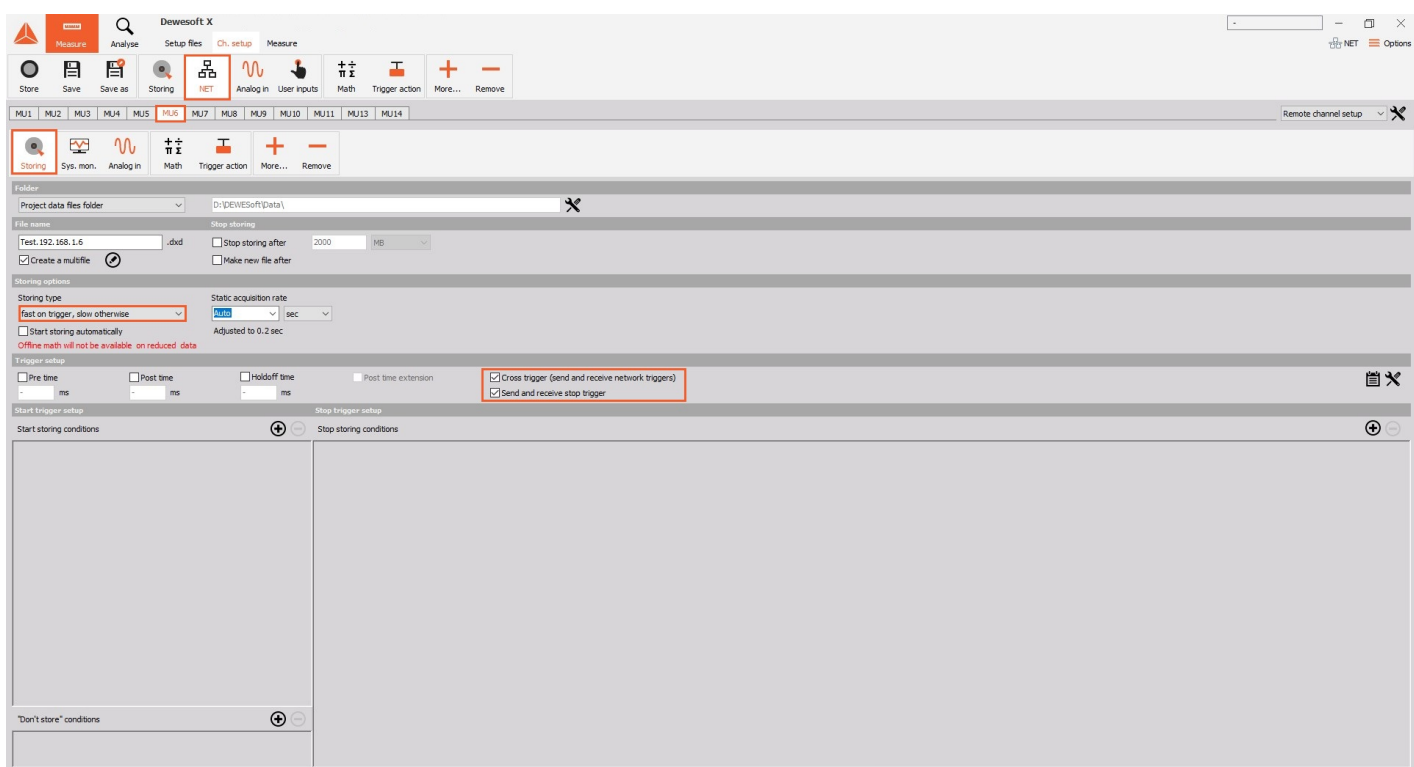

Image 64: Set the Storing type on 'Fast on trigger, slow otherwise' and enable both trigger options also on all other measurement units

If you switch now from '*Remote channel setup'* to the '*Channel list'* on the right, you can see that also on the Channel list it can be previewed defined Storing type.

Image 63: Set the Storing type on 'Fast on trigger, slow otherwise' and enable both trigger options

|             | <b>MARINE</b>             | Q       | Dewesoft X                    |           |                                              |      |                     |                                                             |             |               |                           |                  |                    |      |
|-------------|---------------------------|---------|-------------------------------|-----------|----------------------------------------------|------|---------------------|-------------------------------------------------------------|-------------|---------------|---------------------------|------------------|--------------------|------|
|             | de acuer                  | Analyse | Setup files Ch. setup Measure |           |                                              |      |                     |                                                             |             |               |                           |                  |                    |      |
|             | 昌                         | 昏       | 몲<br>$\bullet$                |           |                                              | 荒    | ᆂ                   | ÷                                                           |             |               |                           |                  |                    |      |
| Store       | Save                      | Save as | Storing<br><b>NET</b>         |           | Analog in User inputs                        | Math | Trigger action More | Remove                                                      |             |               |                           |                  |                    |      |
|             |                           |         |                               |           |                                              |      |                     |                                                             |             |               |                           |                  |                    |      |
|             | MU1 MU2 MU3 MU4 MU5 MU6   |         |                               |           | MU7 MU8 MU9 MU10 MU11 MU13 MU14              |      |                     |                                                             |             |               |                           |                  |                    |      |
|             | Channel prefix [HostName] |         |                               |           | Storing type fast on trigger, slow otherwise |      |                     |                                                             |             |               |                           |                  |                    |      |
| Sample rate | ls.                       |         | $\vee$ kHz                    | View type | Tree view                                    |      | $\vee$              |                                                             |             |               |                           |                  |                    |      |
|             | + Transferred Color       |         | Name                          |           |                                              |      | Description         |                                                             | Sample rate | Transfer rate |                           | Values           |                    | Zero |
|             |                           |         | Channels/Local                |           |                                              |      |                     |                                                             |             |               |                           |                  |                    |      |
|             |                           |         | AI                            |           |                                              |      |                     |                                                             |             |               |                           |                  |                    |      |
|             | Transfer                  |         | MU6:AI A-1                    |           |                                              |      |                     | SIRIUS-HD-STGS (Voltage; 10 V  Anti-aliasing filter (IIR)   | 5000        | full          |                           | $-2,1691/2,1605$ | 10,0000            | Zero |
|             | Transfer                  |         | MU6:AI A-2                    |           |                                              |      |                     | SIRIUS-HD-STGS (Voltage; 10 V  Anti-aliasing filter (IIR)   | 5000        | full          | $-10,0000$<br>$-10,0000$  | $-0,0931$        | 10,0000            | Zero |
|             | Transfer                  |         | MU6:AI A-3                    |           |                                              |      |                     | SIRIUS-HD-STGS (Voltage; 10 V  Anti-aliasing filter (IIR)   | 5000        | full          | 0000,01                   | $-0.0486$        | 10,0000            | Zero |
|             | Transfer                  |         | MU6:AI A-4                    |           |                                              |      |                     | SIRIUS-HD-STGS (Voltage; 10 V  Anti-aliasing filter (IIR)   | 5000        | full          | 10,0000                   | $-0,0657$        | 10,0000            | Zero |
|             | Transfer                  |         | MU6:AI A-5                    |           |                                              |      |                     | SIRIUS-HD-STGS (Voltage; 10 V  Anti-aliasing filter (IIR)   | 5000        | full          | $-10,0000$                | $-0,0781$        | 10,0000            | Zero |
|             | Transfer                  |         | MU6:AI A-6                    |           |                                              |      |                     | SIRIUS-HD-STGS (Voltage; 10 V  Anti-aliasing filter (IIR)   | 5000        | full          | 0000,02                   | $-0.1560$        | 10,0000            | Zero |
|             | Transfer                  |         | MU6:AI A-7                    |           |                                              |      |                     | SIRIUS-HD-STGS (Voltage; 10 V  Anti-aliasing filter (IIR)   | 5000        | full          |                           | $-0.1822$        |                    | Zero |
|             | Transfer                  |         | MU6:AI A-8                    |           |                                              |      |                     | SIRIUS-HD-STGS (Voltage; 10 V  Anti-aliasing filter (IIR)   | 5000        | full          | 10,0000<br>$-10,0000$     | $-0,1934$        | 10,0000<br>10,0000 | Zero |
|             | Transfer                  |         | MU6:AI A-9                    |           |                                              |      |                     | SIRIUS-HD-STGS (Voltage; 10 V  Anti-aliasing filter (IIR)   | 5000        | full          | 0000,02                   | 0,0599           | 10,0000            | Zero |
|             | Transfer                  |         | MU6:AI A-10                   |           |                                              |      |                     | SIRIUS-HD-STGS (Voltage; 10 V  Anti-aliasing filter (IIR)   | 5000        | full          | $-10,0000$                | $-0,0569$        | 10,0000            | Zero |
|             | Transfer                  |         | MU6:AI A-11                   |           |                                              |      |                     | SIRIUS-HD-STGS (Voltage; 10 V  Anti-aliasing filter (IIR)   | 5000        | full          | $000000 - 10000$          | $-0,1597$        | 10,0000            | Zero |
|             | Transfer                  |         | MU6:AI A-12                   |           |                                              |      |                     | SIRIUS-HD-STGS (Voltage; 10 V  Anti-aliasing filter (IIR)   | 5000        | full          | $-10,0000$                | $-0.1045$        | 10,0000            | Zero |
|             | Transfer                  |         | MU6:AI A-13                   |           |                                              |      |                     | SIRIUS-HD-STGS (Voltage; 10 V  Anti-aliasing filter (IIR)   | 5000        | full          | $00000 - 11$              | $-0,1209$        | 10,0000            | Zero |
|             | Transfer                  |         | MU6:AI A-14                   |           |                                              |      |                     | SIRIUS-HD-STGS (Voltage; 10 V  Anti-aliasing filter (IIR)   | 5000        | full          | $-10,0000$                | $-0.1378$        | 10,0000            | Zero |
|             | Transfer                  |         | MU6:AI A-15                   |           |                                              |      |                     | SIRIUS-HD-STGS (Voltage; 10 V  Anti-aliasing filter (IIR)   | 5000        | full          | $-10.0000$                | 0,0440           | 10,0000            | Zero |
|             | Transfer                  |         | MU6:AI A-16                   |           |                                              |      |                     | SIRIUS-HD-STGS (Voltage; 10 V  Anti-aliasing filter (IIR)   | 5000        | full          | $-10,0000$                | $-0,0911$        | 10,0000            | Zero |
|             | Transfer                  |         | MU6:AI B-1                    |           |                                              |      |                     | SIRIUS-HD-STGS (Voltage; 10 V  Anti-aliasing filter (IIR)   | 5000        | full          | 000000                    | $-0,0171$        | 10,0000            | Zero |
|             | Transfer                  |         | MU6:AI B-2                    |           |                                              |      |                     | SIRIUS-HD-STGS (Voltage; 10 V  Anti-aliasing filter (IIR)   | 5000        | full          | 000000                    | $-0,1527$        | 10,0000            | Zero |
|             | Transfer                  |         | MU6:AI B-3                    |           |                                              |      |                     | SIRIUS-HD-STGS (Voltage; 10 V  Anti-aliasing filter (IIR)   | 5000        | full          | $-10,0000$                | $-0.1087$        | 10,0000            | Zero |
|             | Transfer                  |         | MU6:AI B-4                    |           |                                              |      |                     | SIRIUS-HD-STGS (Voltage; 10 V  Anti-aliasing filter (IIR)   | 5000        | full          | 000000                    | $-0.1426$        | 10,0000            | Zero |
|             | Transfer                  |         | MU6:AI B-5                    |           |                                              |      |                     | SIRIUS-HD-STGS (Voltage; 10 V  Anti-aliasing filter (IIR)   | 5000        | full          |                           | $-0,0817$        |                    | Zero |
|             | Transfer                  |         | MU6:AI B-6                    |           |                                              |      |                     | SIRIUS-HD-STGS (Voltage; 10 V  Anti-aliasing filter (IIR)   | 5000        | full          | $0000,01 -$<br>$-10,0000$ | $-0,0991$        | 10,0000<br>10,0000 | Zero |
|             | Transfer                  |         | MU6:AI B-7                    |           |                                              |      |                     | SIRIUS-HD-STGS (Voltage; 10 V  Anti-aliasing filter (IIR)   | 5000        | full          | $-10,0000$                | $-0,2150$        | 10,0000            | Zero |
|             | Transfer                  |         | MU6:AI B-8                    |           |                                              |      |                     | SIRIUS-HD-STGS (Voltage; 10 V  Anti-aliasing filter (IIR)   | 5000        | full          | $-10,0000$                | $-0,0132$        | 10,0000            | Zero |
|             | Transfer                  |         | MU6:AI B-9                    |           |                                              |      |                     | SIRIUS-HD-STGS (Voltage; 10 V  Anti-aliasing filter (IIR)   | 5000        | full          | 10,0000                   | $-0,0173$        | 10,0000            | Zero |
|             | Transfer                  |         | MU6:AI B-10                   |           |                                              |      |                     | SIRIUS-HD-STGS (Voltage; 10 V  Anti-aliasing filter (IIR)   | 5000        | full          | $-10,0000$                | $-0.0331$        | 10,0000            | Zero |
|             | Transfer                  |         | MU6:AI B-11                   |           |                                              |      |                     | SIRIUS-HD-STGS (Voltage; 10 V  Anti-aliasing filter (IIR)   | 5000        | full          | $-10,0000$                | $-0.0309$        | 10,0000            | Zero |
|             | Transfer                  |         | MU6:AI B-12                   |           |                                              |      |                     | SIRIUS-HD-STGS (Voltage; 10 V  Anti-aliasing filter (IIR)   | 5000        | full          | 00000001                  | $-0.1330$        | 10,0000            | Zero |
|             | Transfer                  |         | MU6:AI B-13                   |           |                                              |      |                     | SIRIUS-HD-STGS (Voltage; 10 V  Anti-aliasing filter (IIR)   | 5000        | full          | 0.0000                    | $-0,1379$        | 10,0000            | Zero |
|             | Transfer                  |         | MU6:AI B-14                   |           |                                              |      |                     | SIRIUS-HD-STGS (Voltage; 10 V  Anti-aliasing filter (IIR)   | 5000        | full          | 10.0000                   | $-0,0662$        | 10,0000            | Zero |
|             | Transfer                  |         | MLI6: 4T R-15                 |           |                                              |      |                     | STRTLIS-HD-STGS (Voltage: 10 V  Anti-aliasing filter (TIR). | 5000        | 64            |                           | $-0.0560$        |                    | 7ero |

Image 65: On the Channel list of each measurement unit you can also preview defined storing type

### Defining Start and Stop storing Conditions

Start storing conditions can be defined on the **master client** or **locally on the measurement units** by clicking on a *'plus' button -> Setup*. In the following example, MU6 will be used to trigger Fast storing on all other MUs. So, when the trigger level of 1.5V on analog input 2 (A-2) of the MU6 will be reached, fast storing will be triggered on all the MUs. Basically, as we will connect our cable with the generated signal to the A-2 input on MU6, the trigger level will be higher than 1.5V, and as we will disconnect it, it will go on zero again.

| Dewesoft X<br>$\alpha$<br>Setup files Ch. setup Measure<br>Analyse<br>asure<br>몲<br>旨<br>$\frac{+}{\pi}$<br>$\mathcal{W}$<br>盂<br>e<br>$\pm$<br>O<br>$^{\circ}$                                                                                                    | $\overline{\phantom{0}}$                                                                                                    | $\mathbb{R}$<br>$\Box$<br>$\sim$<br>$\overline{\phantom{m}}$<br>$\frac{1}{100}$ NET $\equiv$ Options |
|----------------------------------------------------------------------------------------------------|----------------------------------------------------------------------------------------------------|----------------------------------------------------------------------------------------------------|
| Store<br>Save<br>Save as<br>NET<br>Analog in User inputs<br>Math Trigger action More Remove<br>Storing<br>Folder<br>v C:\DEWESoft\Data\<br>Project data files folder<br>File name<br>Stop storing<br>Test<br>_0011.dxd Stop storing after<br>2000<br>triggers $\vee$<br>Create a multifile (2)<br>Make new file after<br>Storing options<br>Storing type<br>Static acquisition rate<br>Auto<br>fast on trigger, slow otherwise<br>$\vee$ sec $\vee$<br>Net MU Status<br>$\vee$<br>Start storing automatically<br>Adjusted to 0,2 sec<br>Offine math will not be available on reduced data<br>Trigger setup<br>Holdoff time<br>$\Box$ Pre time<br>Post time<br>Post time extension<br>200 ms<br>ms<br>ms<br>Start trigger setup<br>Stop trigger setup<br><b>⊙</b> Stop storing conditions<br>Start storing conditions<br>Simple edge on MU6:AI A-2<br>Setup<br>$Trig = 1,5V$ | $\mathbf{\mathbf{x}}$<br>Condition setup<br><b>COLOR</b><br><b>Trigger on</b><br>xurce<br>All chs Remote Control channels Event log<br>Data<br>$\vee$<br>MU6:AcqRefreshTime<br>MU6:AcqStoreTime<br>Value Real data<br>$\vee$<br>MU6:AI A-1<br>Mode Simple edge<br>$\vee$<br>MU6:AI A-10<br>MU6:AI A-11<br>Positive<br>$\vee$<br>$MUS:AI A-12$<br>MU6:AI A-13<br>Trig level<br>1,5<br>V.<br>MU6:AI A-14<br>MU6:AI A-15<br>MU6:AI A-16<br>MU6:AI A-2<br>$ $ MU6:AI A-3<br>MU6:AI A-4<br><b>CHAMATA A</b><br>Preview of data unavailable<br>OK | <b>首义</b><br>$\boldsymbol{\odot}$                                                                    |
| $\bigoplus$<br>"Don't store" conditions                                                                                                    |                                                                                                    |                                                                                                    |

Image 66: Setting start trigger condition on MU6 over the master client

| Dewesoft X<br>$\alpha$<br><b>CONTES</b><br>Setup files Ch. setup Measure<br>Analyse<br><b>Anasi ire</b><br>몲<br>旨<br>$\frac{+}{\pi}$<br>품<br>日<br>W<br>┿<br>O<br>œ, |                                             |                               | $\Box$ $\times$<br>$\sim$<br>$H2NET$ $\equiv$ Options |
|----------------------------------------------------------------------------------------------------|---------------------------------------------|-------------------------------|-------------------------------------------------------|
| Store<br>Save Save as Storing<br><b>NET</b><br>Analog in User inputs   Math   Trigger action   More Remove                                                          |                                             |                               |                                                       |
| MU1 MU2 MU3 MU4 MU5 MU6 MU7 MU8 MU9 MU10 MU11 MU13 MU14                                                                                                    |                                             |                               | Remote channel setup $\vee$                           |
| $\bullet$<br>$\frac{+}{\pi}$<br>W<br>$+$<br>$\rightarrow$<br>ᆂ<br>$\overline{\phantom{a}}$<br>Sys. mon. Analog in<br>Math<br>Storing<br>Trigger action More Remove  |                                             |                               |                                                       |
| Folder                                                                                                    |                                             |                               |                                                       |
| D:\DEWESoft\Data\<br>Project data files folder<br>$\vee$                                                                                                    | $\mathbf{\mathbf{x}}$                       |                               |                                                       |
| File name<br>Stop storing                                                                                                    |                                             |                               |                                                       |
| Test. 192. 168. 1.6<br>.dxd<br>Stop storing after<br>2000                                                                                                    | <b>Condition setup</b>                      |                               |                                                       |
| $\Box$ Create a multifie $\bigcirc$<br>Make new file after                                                                                                    | Source                                      | Trigger on                    |                                                       |
| Storing options                                                                                                    | All chs AI System Monitor Event log         | Data<br>$\vee$                |                                                       |
| Storing type<br>Static acquisition rate                                                                                                    | AcqAcquireDataTime<br>AcqDisplayTime        |                               |                                                       |
| fast on trigger, slow otherwise<br>Auto<br>$\vee$ sec $\vee$<br>$\vee$<br>Adjusted to 0.2 sec                                                                       | AcqRefreshTime                              | Value Real data<br>$\backsim$ |                                                       |
| Start storing automatically<br>Offine math will not be available on reduced data                                                                                    | AcqStoreTime<br>$\neg$ AI A-1               | Mode Simple edge<br>$\vee$    |                                                       |
| Trigger setup                                                                                                    | $\n  AI A-10$                               | $\backsim$<br>Positive        |                                                       |
| Holdoff time<br>$\Box$ Pre time<br>$\Box$ Post time<br>Post time extension                                                                                          | $\Box$ AI A-11<br>$\overline{\Box}$ AI A-12 | Trig level<br>1.5<br>V        | ■※                                                    |
| ms<br>ms<br>ms                                                                                                    | $\overline{\Box}$ AI A-13                   |                               |                                                       |
| Stop trigger setup<br>Start trigger setup                                                                                                    | $\Box$ AI A-14<br>$\Box$ AI A-15            |                               |                                                       |
| $\Theta$ Stop storing conditions<br>Start storing conditions                                                                                                    | $\Box$ AI A-16                              |                               | $\odot$                                               |
| Simple edge on AI A-1                                                                                                    | $A4A-2$<br>1.47.4.9                         |                               |                                                       |
| Setup<br>$Trig = 0 V$                                                                                                    | Ξ<br>0.09325                                |                               |                                                       |
|                                                                                                    |                                             | OK                            |                                                       |
| $\bigoplus$<br>"Don't store" conditions                                                                                                    |                                             |                               |                                                       |
|                                                                                                    |                                             |                               |                                                       |

Image 67: Setting local start trigger condition in remote channel setup of MU6 (directly on MU6)

We will also set a Stop storing condition on analog input 3 (AI A-3) of the MU6. The same condition as on the AI A-2 will be defined. So, when the trigger level of 1.5V on analog input 3 (AI A-3) of the MU6 will be reached, fast storing will be stopped on all the MUs and will go back to the Slow storing. Basically, as we will connect our cable with the generated signal to the A-3 input on MU6, slow storing will be present.

| Dewesoft X<br>Q<br><b>CONTENT</b><br>Setup files Ch. setup Measure<br>Analyse<br>旨<br>몲<br>$\frac{+}{\pi}$<br>盂<br>W<br>日<br>O<br>$\bullet$<br>Store<br>Save<br>Save as<br>Storing<br><b>NET</b><br>Analog in User inputs   Math   Trigger action   More Remove                                                                                                    |                                                                                                    | $\square$ $\times$<br>$\sim$<br>$R$ NET $\equiv$ Options |
|----------------------------------------------------------------------------------------------------|----------------------------------------------------------------------------------------------------|----------------------------------------------------------|
| MU1 MU2 MU3 MU4 MU5 MU6 MU7 MU8 MU9 MU10 MU11 MU13 MU14                                                                                                    |                                                                                                    | $\vee$ X<br>Remote channel setup                         |
| $\bullet$<br>휴호<br>$\rightsquigarrow$<br>W<br>ᆂ<br>٠<br>Storing Sys. mon. Analog in<br>Math Trigger action More Remove<br>Folder<br>D:\DEWESoft\Data\<br>Project data files folder<br>$\checkmark$<br>File name<br>Stop storing<br>Test. 192. 168. 1.6<br>dxd<br>2000<br>$\begin{picture}(20,20) \put(0,0){\dashbox{0.5}(5,0){ }} \put(15,0){\dashbox{0.5}(5,0){ }} \put(15,0){\dashbox{0.5}(5,0){ }} \put(15,0){\dashbox{0.5}(5,0){ }} \put(15,0){\dashbox{0.5}(5,0){ }} \put(15,0){\dashbox{0.5}(5,0){ }} \put(15,0){\dashbox{0.5}(5,0){ }} \put(15,0){\dashbox{0.5}(5,0){ }} \put(15,0){\dashbox{0.5}(5,0){ }} \put(15,0){\dashbox{0.5}(5,0){ }}$<br>Stop storing after<br>$\Box$ Create a multifie $\bigcirc$<br>Make new file after<br>Storing options<br>Storing type<br>Static acquisition rate<br>Auto<br>fast on trigger, slow otherwise<br>$\vee$ sec $\vee$<br>$\checkmark$<br>Start storing automatically<br>Adjusted to 0.2 sec<br>Offine math will not be available on reduced data<br>Trigger setup<br>Holdoff time<br>Pre time<br>$\Box$ Post time<br>Post time extension<br>ms<br>ms<br>ms<br>Start trigger setup<br>Stop trigger setup<br>$\bigoplus$ Stop storing conditions<br>Start storing conditions<br>Simple edge on AI A-1<br>Simple edge on AI A-2<br>Setup<br>$Triq = 1.5V$<br>Trig = 0 V<br>$\sqrt{2}$ | $\boldsymbol{\times}$<br><b>Condition setup</b><br>Source<br>Trigger on<br>All chs AI<br>System Monitor Event log<br>Data<br>$\vee$<br>$\Box$ AI A-11<br>$A4 - 12$<br>Value Real data<br>$\backsim$<br>$M$ AI A-13<br>Mode Simple edge<br>$\vee$<br>$AIA-14$<br>A4.15<br>Positive<br>$\backsim$<br>$M A-16$<br>$M A-2$<br>1,5<br>Trig level<br><b>V</b><br>$\sqrt{4I A-3}$<br>$H = 4$<br>$\overline{\Box}$ AI A-5<br>$NAA-6$<br>AI A-7<br>$\square$ AI A-8 | ■※<br>$\Theta$                                           |
|                                                                                                    | CK                                                                                                    |                                                          |
| $\bigoplus$<br>"Don't store" conditions                                                                                                    |                                                                                                    |                                                          |

Image 68: Set stop storing condition on MU6

# Measure mode with Cross Trigger function

We have made a measurement where we were switching a cable with the generated signal on the MU6 between its analog inputs 1, 2, and 3 (AI A-1, AI A-2, and AI A-3).

As we have set 'Start of Fast storing' condition on AI A-2 and 'Stop of Fast storing' condition on AI A-3, we can see on the image 68, that switching between the analog inputs really triggered storing type. Also on every other measurement unit that had enabled 'Cross trigger' and 'Send and receive the trigger' options storing type or storing speed was changing.

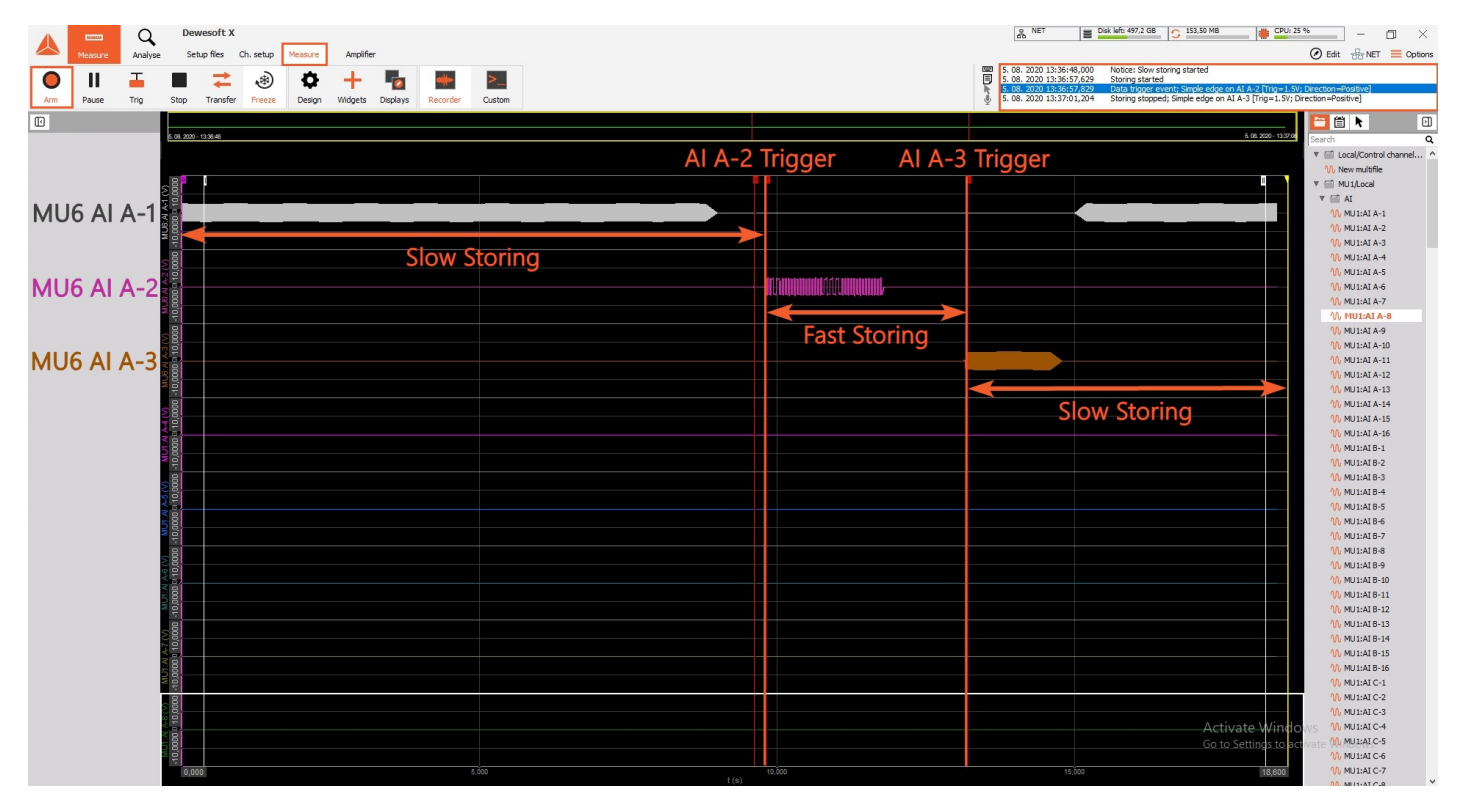

Image 69: Switching between the analog channels 1,2, and 3 on MU6 triggered the start of fast storing and stop of fast storing according to set conditions

# Example of large NET system configuration

An example of a large system connected with the NET system.

Channels:

- Analog, 19 Sirius slices
- XSENS
- GPS
- ARINC
- CPAD
- Power module
- GigE cams
- Controlled via Master computer
- Sync: IRIG Master / IRIG Slave
- Three Slave measuring units
- Different SR
- Ethernet to optics extenders
- USB to optics extenders

# **System Wiring Diagram**

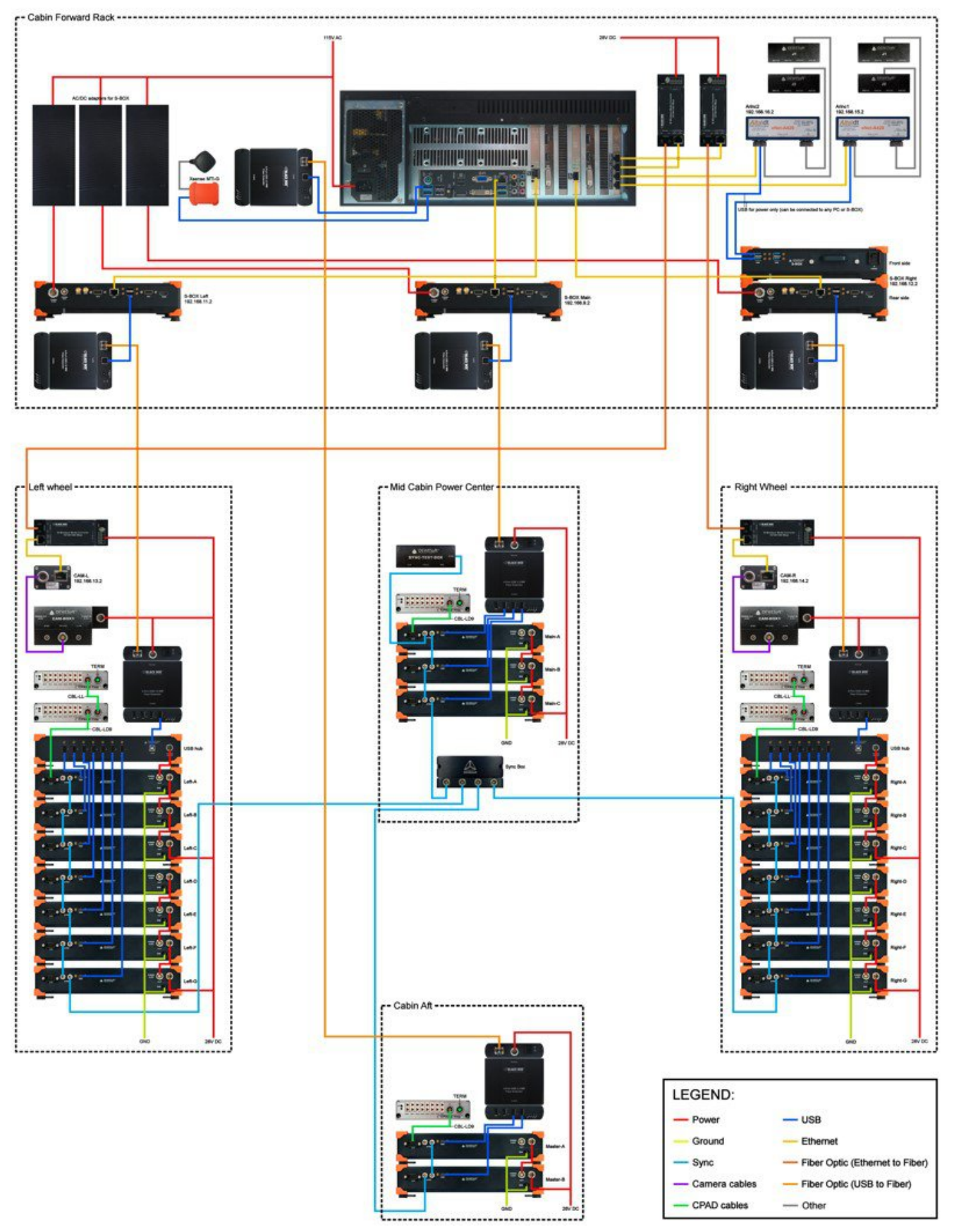

Image 70: Large NET system configuration